5.1.3 音频播放器 **Audio Player** 

5.1.4 视频播放器 Video Player

5.1.4 视频播放器 **Video Player**<br>5. 1. 5 图片浏览器 **Picture Viewe** 

5. 1.5 图片浏览器 **Picture Viewer**<br>5. 1.6 录音 **Recording** 

5.1.7 文件管理器 **File Manager**<br>————————————————————

5.1.8 IE 浏览器 **IE browser** 

5.1.9 语音搜索 Voice Search

5.2.0 计算器 **Calculators** 

5.2.1 时钟**: Clock**<br>。把把提货说明

5.2.2 相机操作说明: Camera Operating Instructions

5.2.3 使用 **SDCard** 存储卡 Use SDCard memory card

5.2.4 APK 软件安装和卸载 APK software installation and uninstallation

## **6.**系统设置

6.1.2 WIFI 设置: WIFI settings

6.1.3 蓝牙设置 Bluetooth settings

6.1.5 声音设置 Sound Settings<br>————————————————————

6.1.6 显示设置: Display Settings

6.1.7 存储 Storage

6.1.8 电池状态 Battery Status

6.1.9 应用程序设置 Application Settings

6.1.9 位置和安全设置 Location and security settings

6.2.0 语言键盘设置 Language keyboard settings

6.2.1 备份和重置 Backup and Reset

6.2.2 日期和时间设置 Date and Time Settings

6.2.3 辅助功能操作 **Accessibility operation** 

6.2.4 开发人员选项 Developer Options

**5** 操作详情Operating Details

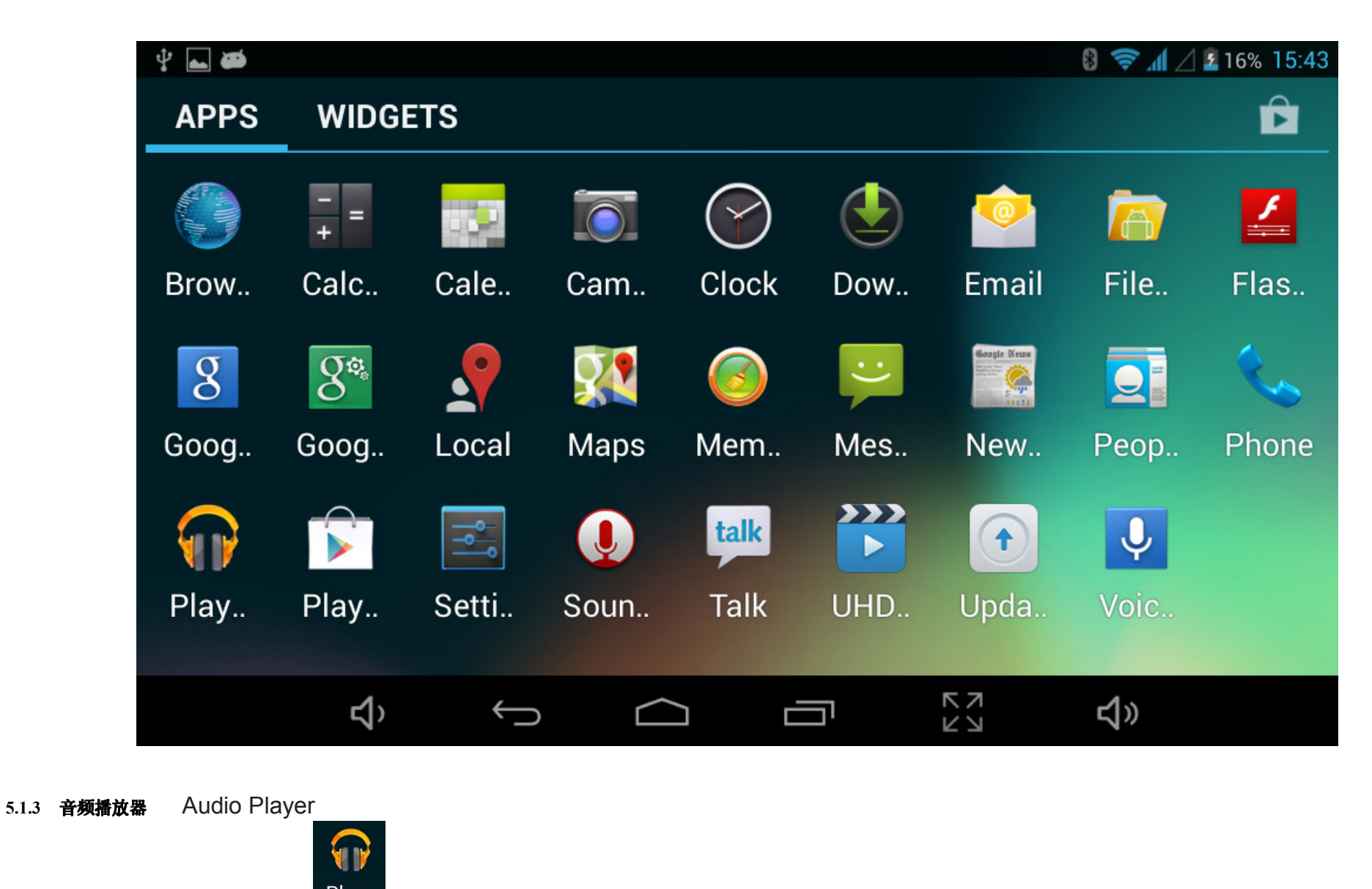

在主菜单或桌面下,点击音频播放器图标 Play. 进入音频播放,

In the main menu or desktop, click on the audio player icon into the audio playback

 $\bullet$ 当音频播放器列表中没有音乐文件时,系统在打开音频播放器后,会自动将卡上的音乐文件加载到播放列表中(本机支持的音频文件格式为: mp3、wav、midi、wma)。播放列表如上 图所示;

0

 When the audio player not in the list of music files, the system open audio player, will automatically load the music files on the card to the playlist (the machine is supported audio file formats: mp3, wav, midi, wma) . As shown in Figure playlist

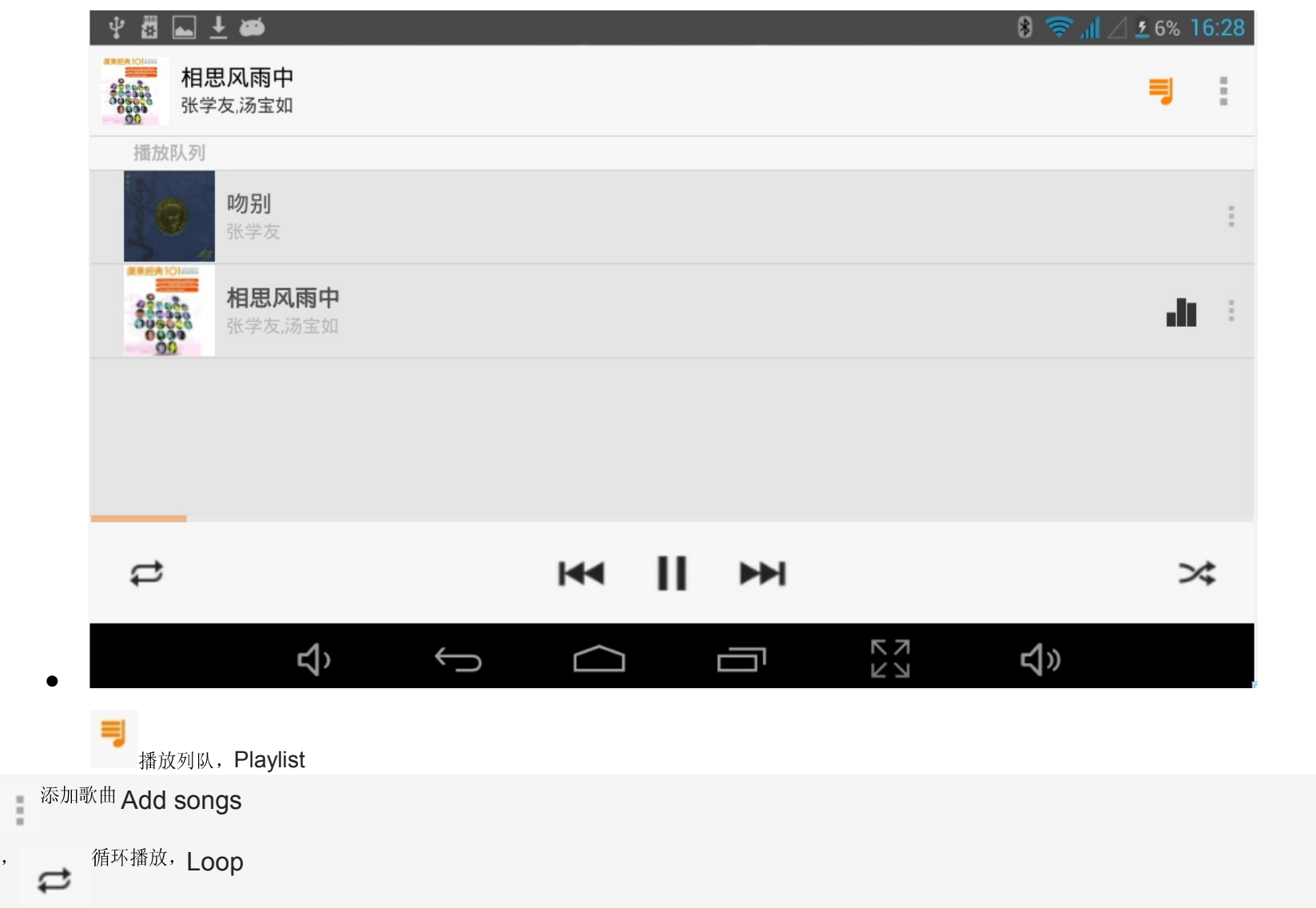

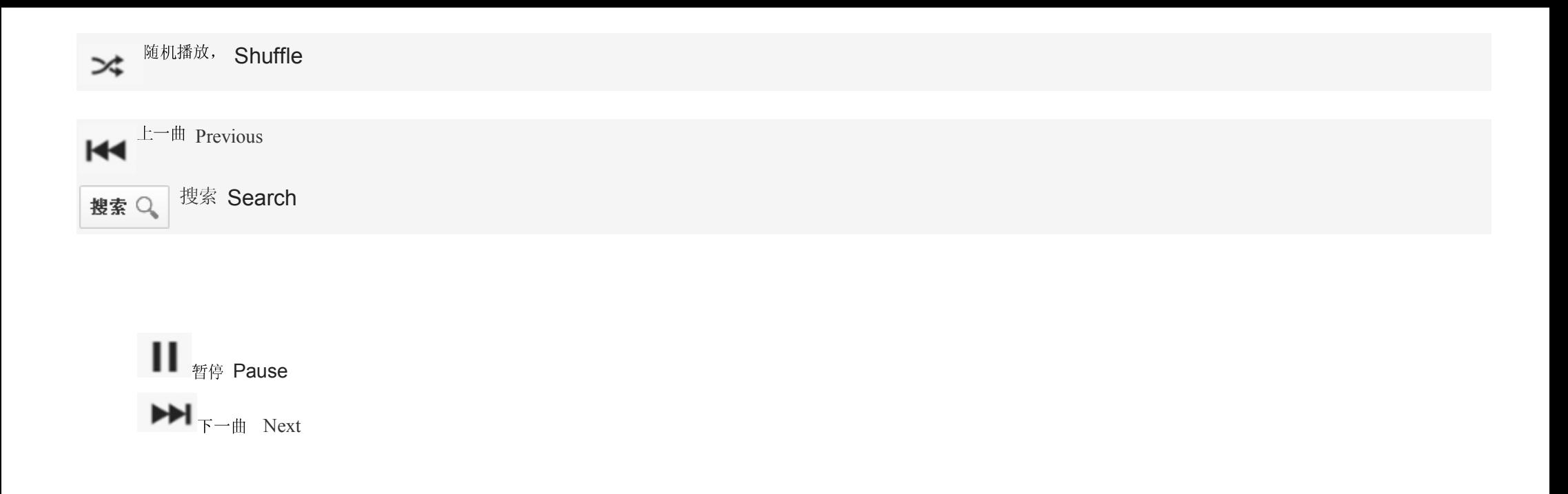

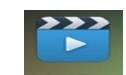

**5.1.4 视频播放器**<br><br>在主菜单下或桌面上,点击视频图标 标UHD. 进入视频播放器界面, 根据您的文件存储情况,打开对应的文件夹,双击您所喜爱的电影即可打开播放:<br>

In the main menu or on the desktop, click on the video icon to enter the video player interface, file storage, depending on your situation, open the corresponding folder, double-click on your favorite movie to open play

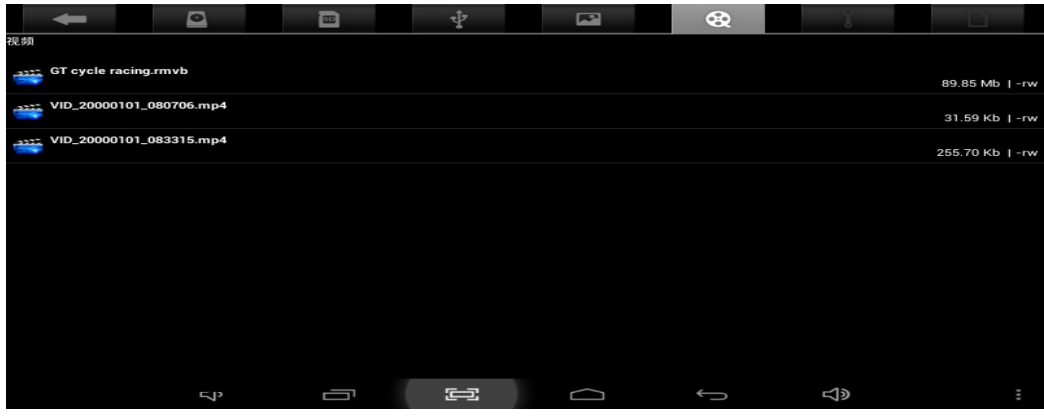

- 本机支持的视频文件格式为: MKV、AVI、RM、RMVB、MP4、MOV、VOB、DAT、FLV、3GP The machine supports video file formats
- 当视频播放器列表中没有文件时,系统在打开视频播放器后,会自动将插进机器的卡上面的视频文件加载到视频播放列表中。<br>→
- When the video player list does not file, the system open video player will automatically insert the card above the machine is loaded video files to the video playlist
- 拖动播放进度条 ,可调节视频的播放进度。 drag the playback progress bar, you can adjust the video's playback progress
- 视频播放器按钮说明:

Video Player Button Description

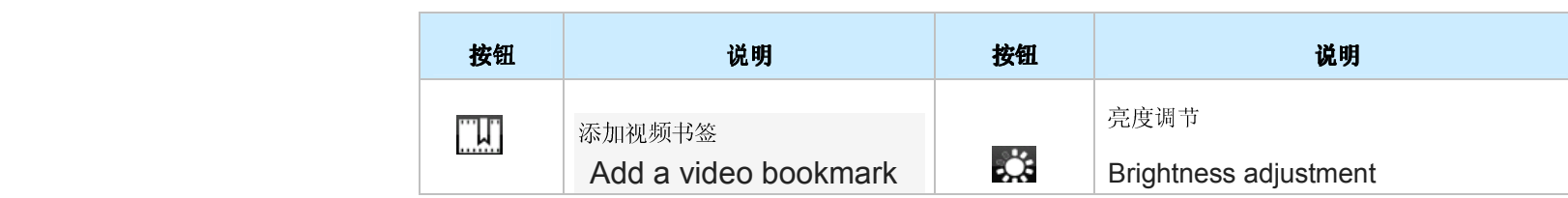

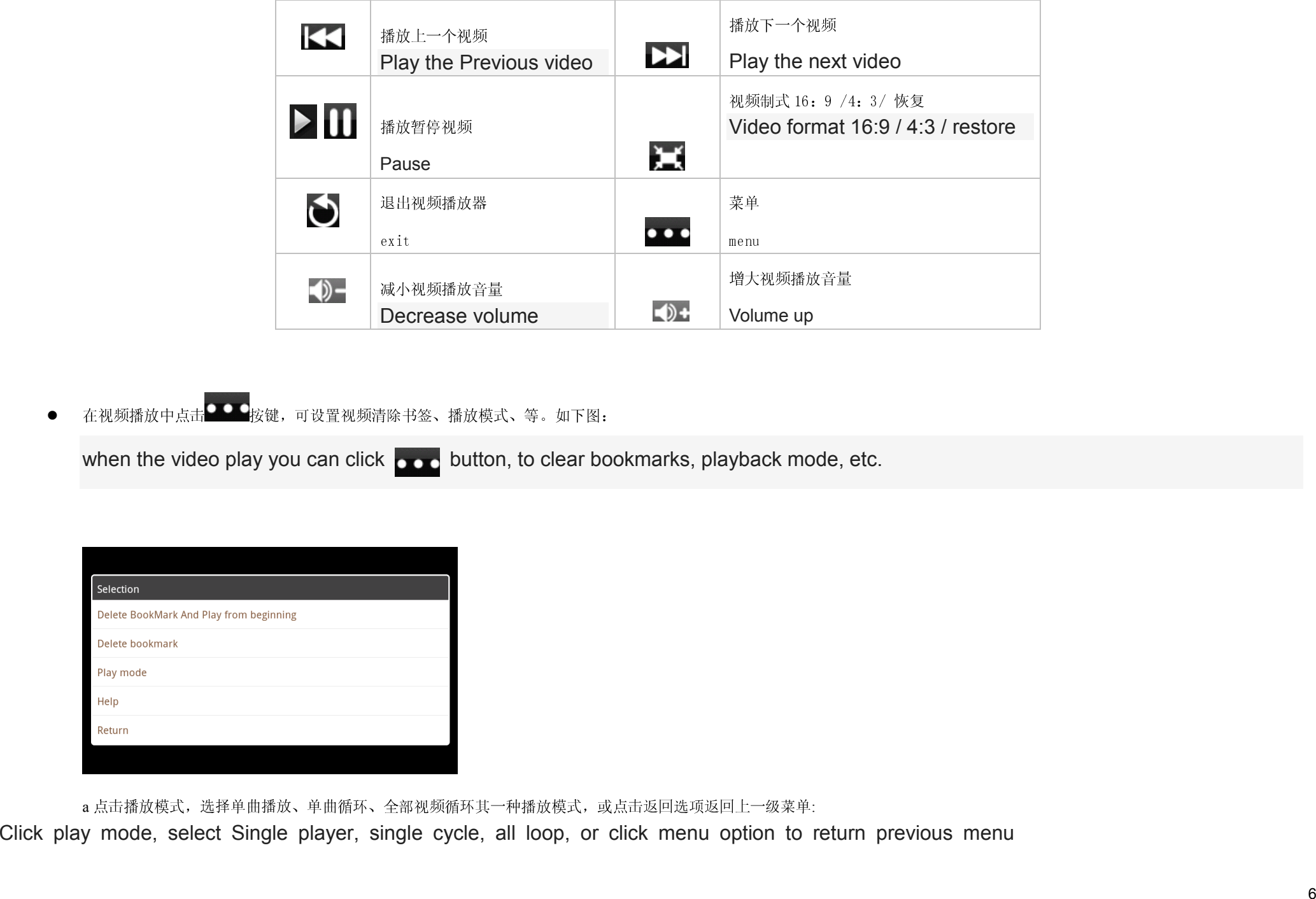

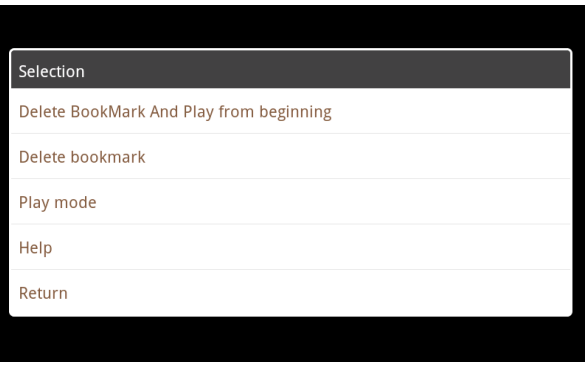

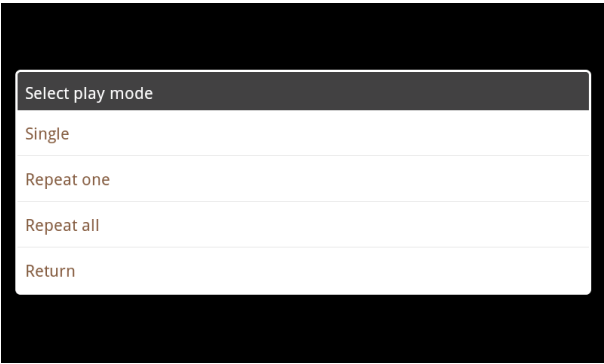

## 5.1.5 图片浏览器

Image browser

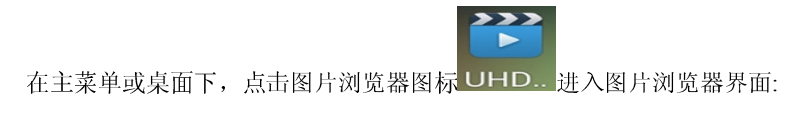

Under the main menu or the desktop, click on the image browser icon into the image browser interface:

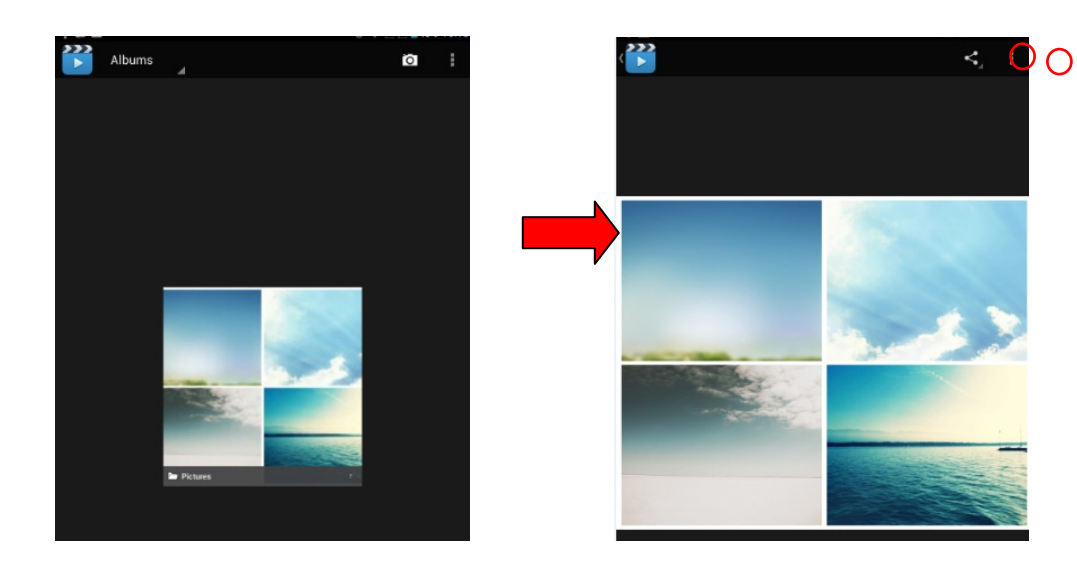

## 图片浏览器按钮说明:

Image browser button description

 $\bullet$  添加图片(本机支持的图片格式为:BMP、JPG、JPEG、PNG、GIF)add images (This device supports picture format: BMP、JPG、JPEG、PNG、GIF)

图片列表中没有文件时,系统在打开图片浏览器后,会自动将 sd 卡上面的图片文件加载到图片浏览器列表中。

If there is no file in the picture list, when system loads on the picture brower, the pictures stored in the SD card will be automatically loaded to the brower

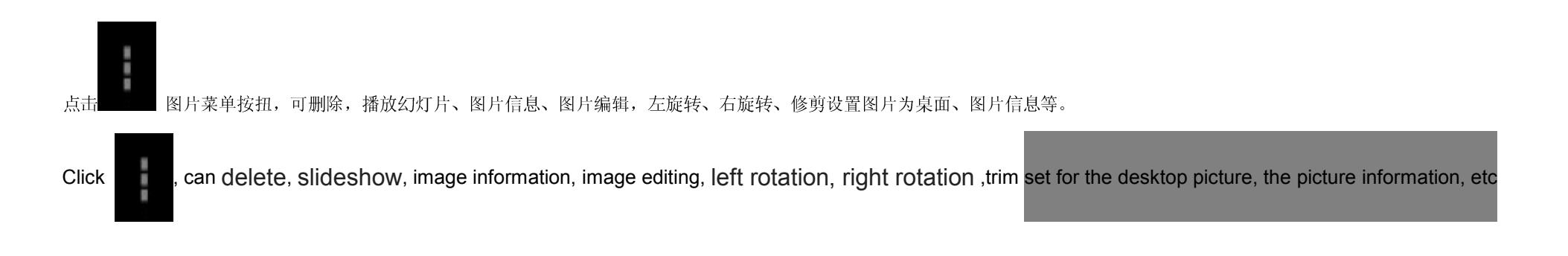

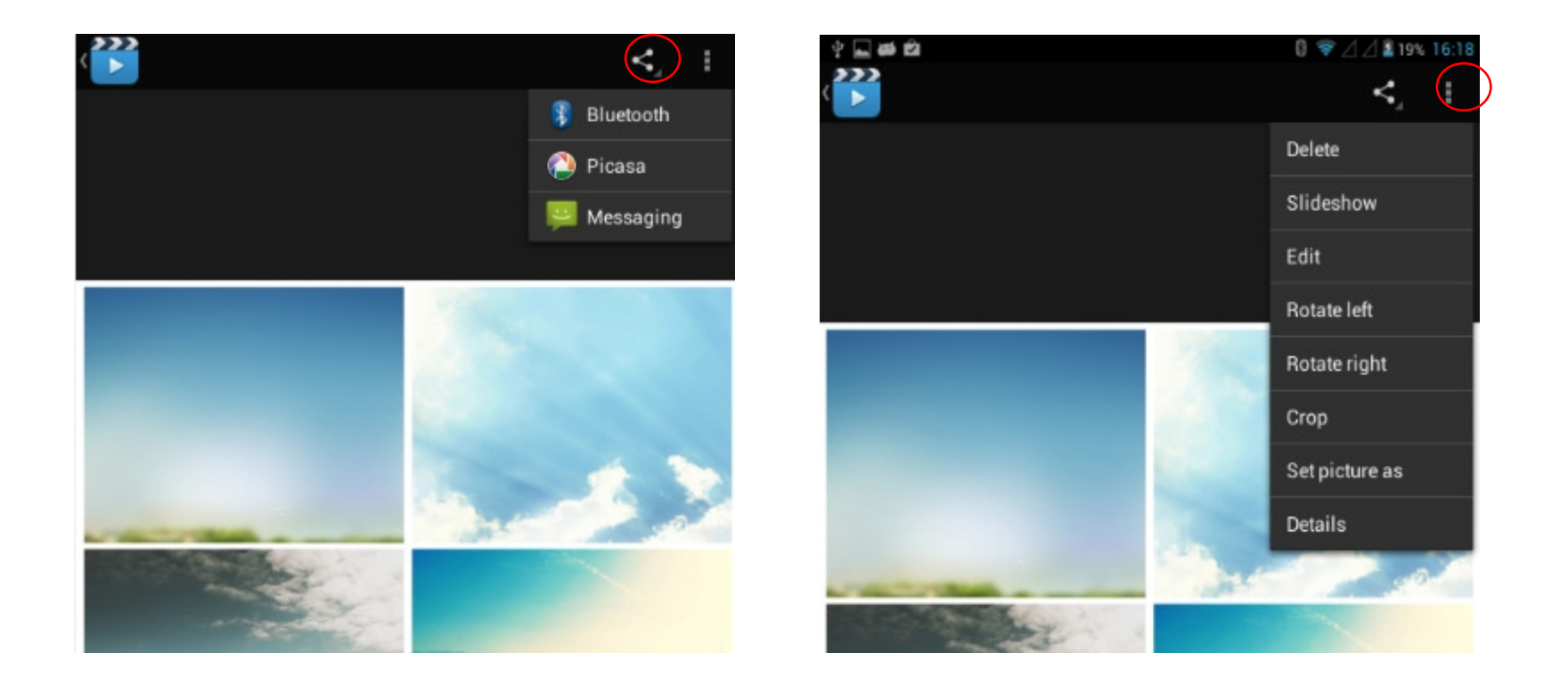

9 5.1.6 录音 在主菜单或桌面下,点击录音图标 进入录音界面,点击录音键 开始录音。点击停止键 停止录音。点击播放键 播放刚刚的录音。系统自动提示使用此录音或是 放弃,请手动选择。 In the main menu or desktop, click to enter the recording screen, click the Record button to start recording. Click the Stop button to stop recording. Just click the play button to play the recording. The system automatically prompts or abandon the use of this recording, please manually select. 播放录音:选择用音频播放器播放录音,首先在资源管理器中根据根目录选择录单文件,点击即可播放,详见 5.1.1(音频播放器) Play recordings: With audio player play the tape, first recorded in the resource manager choose according to the root directory single file, click to play, see 5.1.1

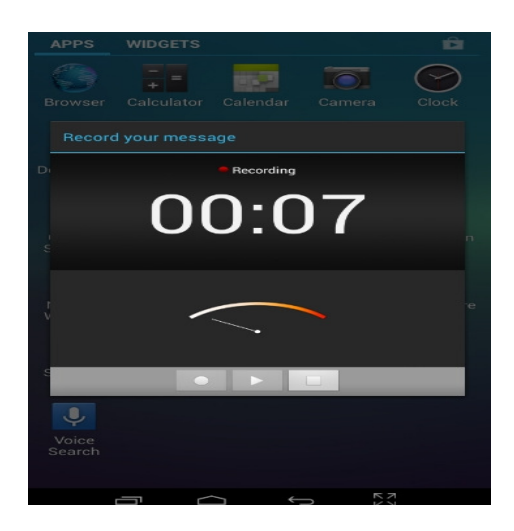

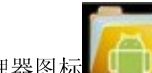

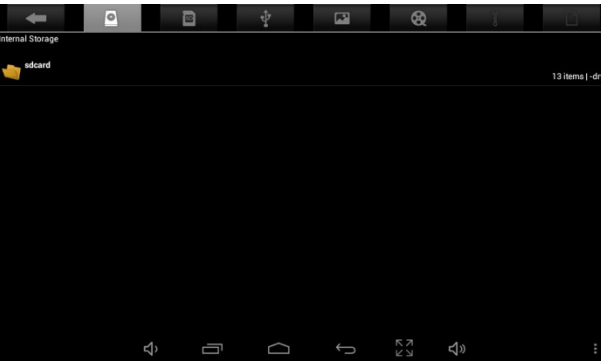

10 5.1.7 文件管理器 File manager 在主菜单或桌面下,点击文件管理器图标 进入管理界面,点击【SD Card】、【Internal Memory】和【USB】可展开下拉文件夹及相关文件,可进行新增、复制、粘贴、删除等操作。长按住 单个文件夹或文件,选择"上个"、"下个"或"上层"找到相应的路径,点击"编辑"在弹出窗品选择粘贴至相应的路径。 Under the main menu or the desktop, click into the management interface, click the "SD Card", "Internal Memory" and "USB" to expand the drop-down folder and related files, can be added, such as copy, paste, delete operation. long press a single folder or file, select the "last", "next", or "top" to find the corresponding path, click on the "edit" in the pop-up window choose paste to the corresponding path. **5.1.8 IE** 浏览器

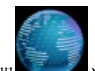

在 WIFI 正常连接的情况下(详见H<br>1.1 达入 IE 界面,点击地址栏输入网址点击转至,进入对应网页,即可浏览对应网站信息;

Under normal circumstances WIFI connection (see section 6.1.1 WiFi settings), click on the main menu or the desktop IE browser into IE interface, click on the address bar enter the URL and click Go, enter the corresponding web page, you can view the corresponding website information

【注】浏览器采用了当前流行的第三方 IE 浏览器软件,请按照 IE 浏览器的标准操作方式进行操作。<br>————————————————————

Browser USES the current popular third-party IE browser software, please operate in accordance with the standards of Internet explorer's operational mode

# **5.1.9** 语音搜索 Voice Search在桌面或者在主菜单下选择[ ] ]进入语音搜索界面:进入语音搜索界面后,对着机器标准的说出你需要搜索的内容,机器识别到你的语音内容后自动搜索. Under the desktop or in the main menu select [  $\qquad$  ] into the voice search interface: after entering the voice search interface, to the machine standard of what you need to search the content of the machine to recognize your voice content after automatically searching. 注意:请按照重力校准工具显示的三项提示进行操作。note:please operate by following the 3 instruction items displayed on the gravity calibration tool<br>**5.2.0 计算器** calculator

在主菜单或桌面上点击计算器图标 可以打开计算器:

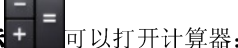

on the main menu or click the calculator icon on the desktop to open the calculator

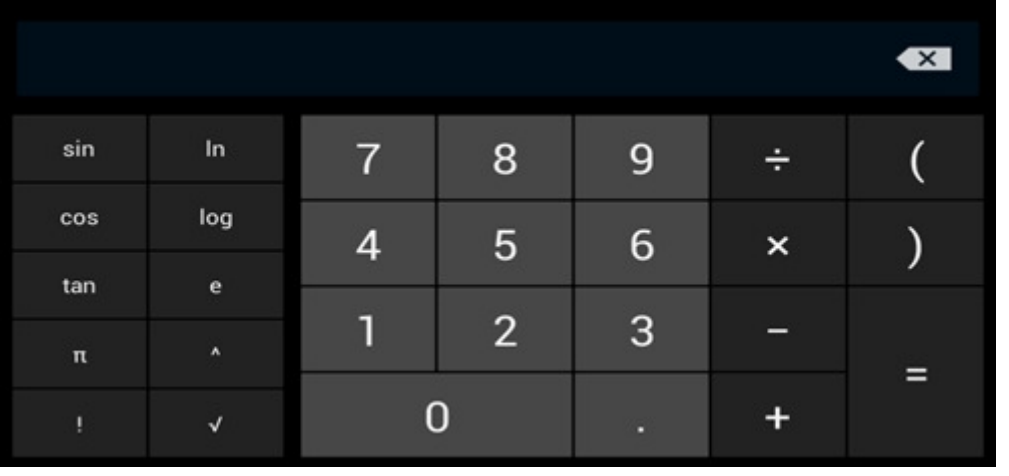

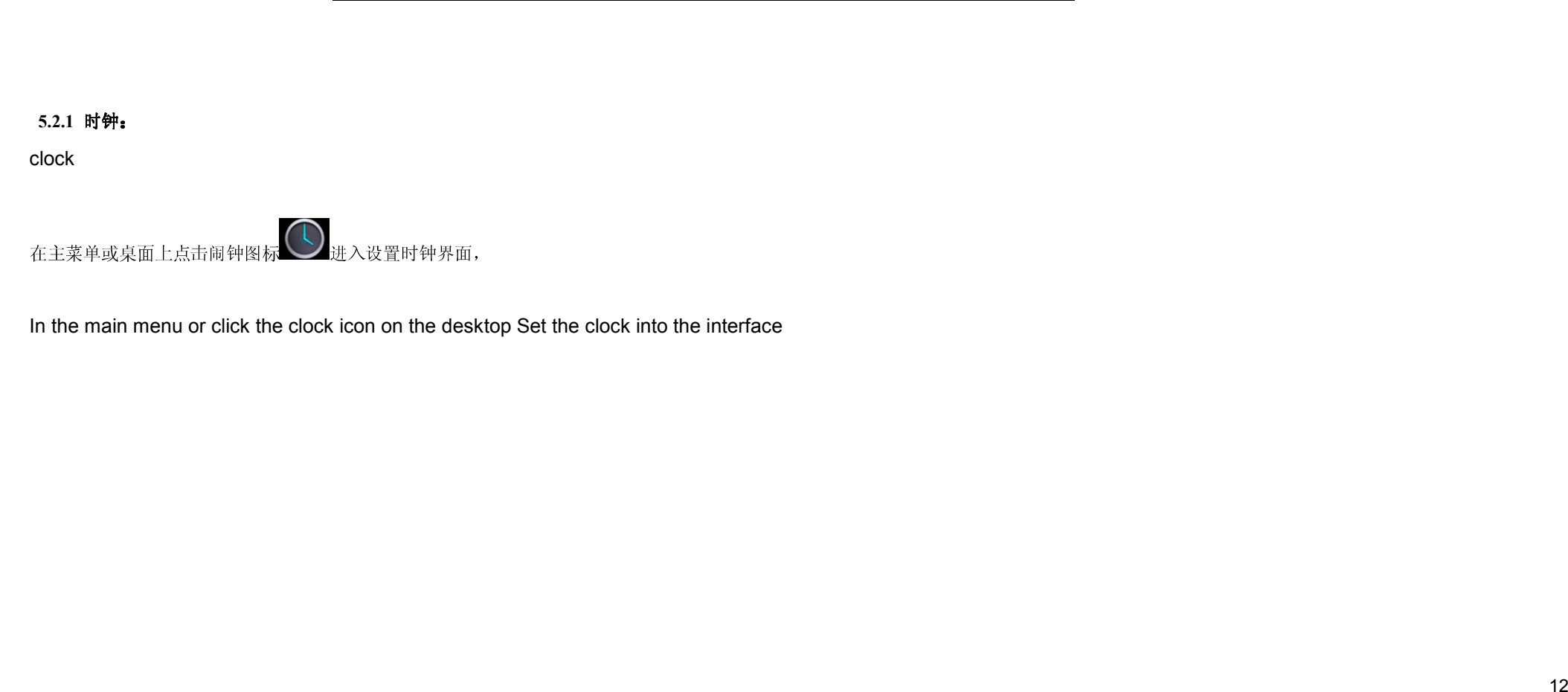

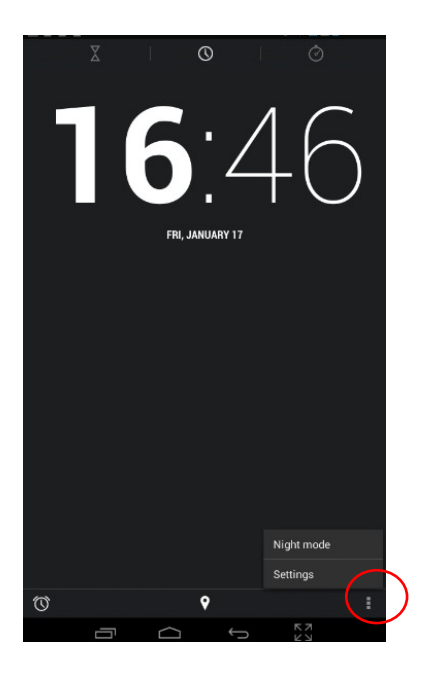

在时钟界面可以进入时间设置和闹钟投声<br>The clock interface can Setting the time and alarm<br>在时界面中点击 <mark>O \_</mark><br>Click to clock alarm interface<br><sup>13</sup>

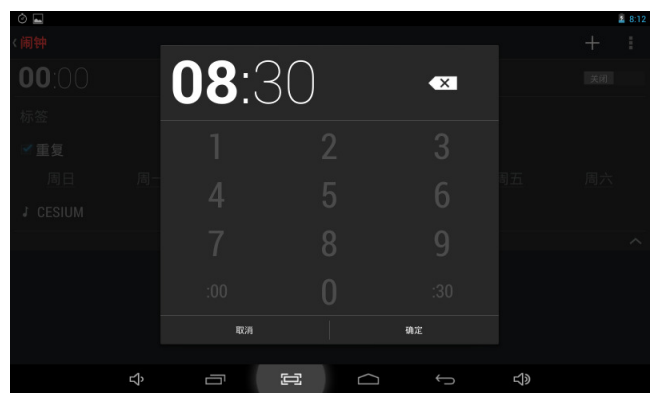

, 그는 나 (1879년) 34., 그런 기회) "대한 대로 발표 라 나라, 대전한 - , 대전환가 - 대전환 대학 methema and method and method alarm condition, the label set.<br>Clock on efter alarm dook, can be Setting detailed information: alarm dook tree, wither the

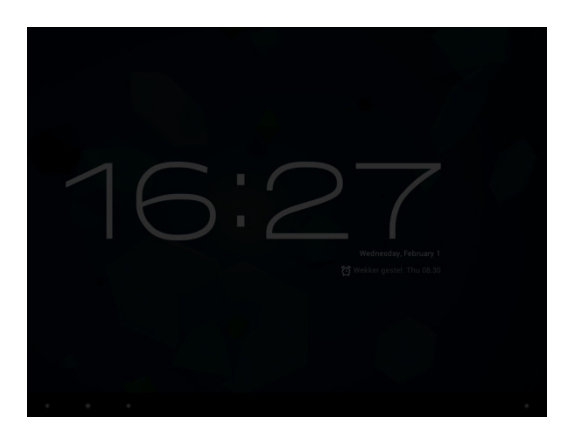

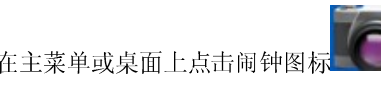

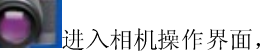

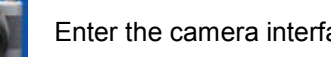

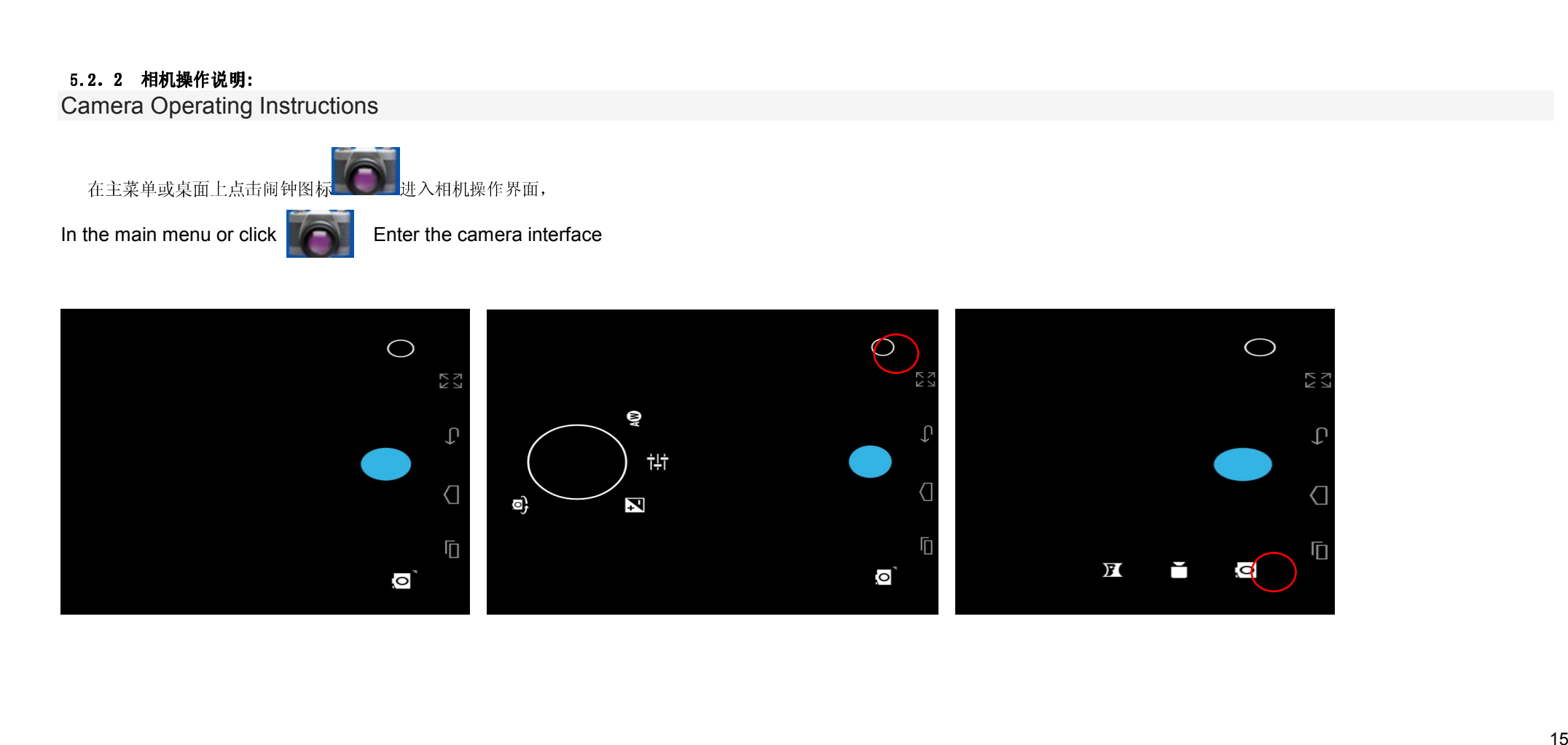

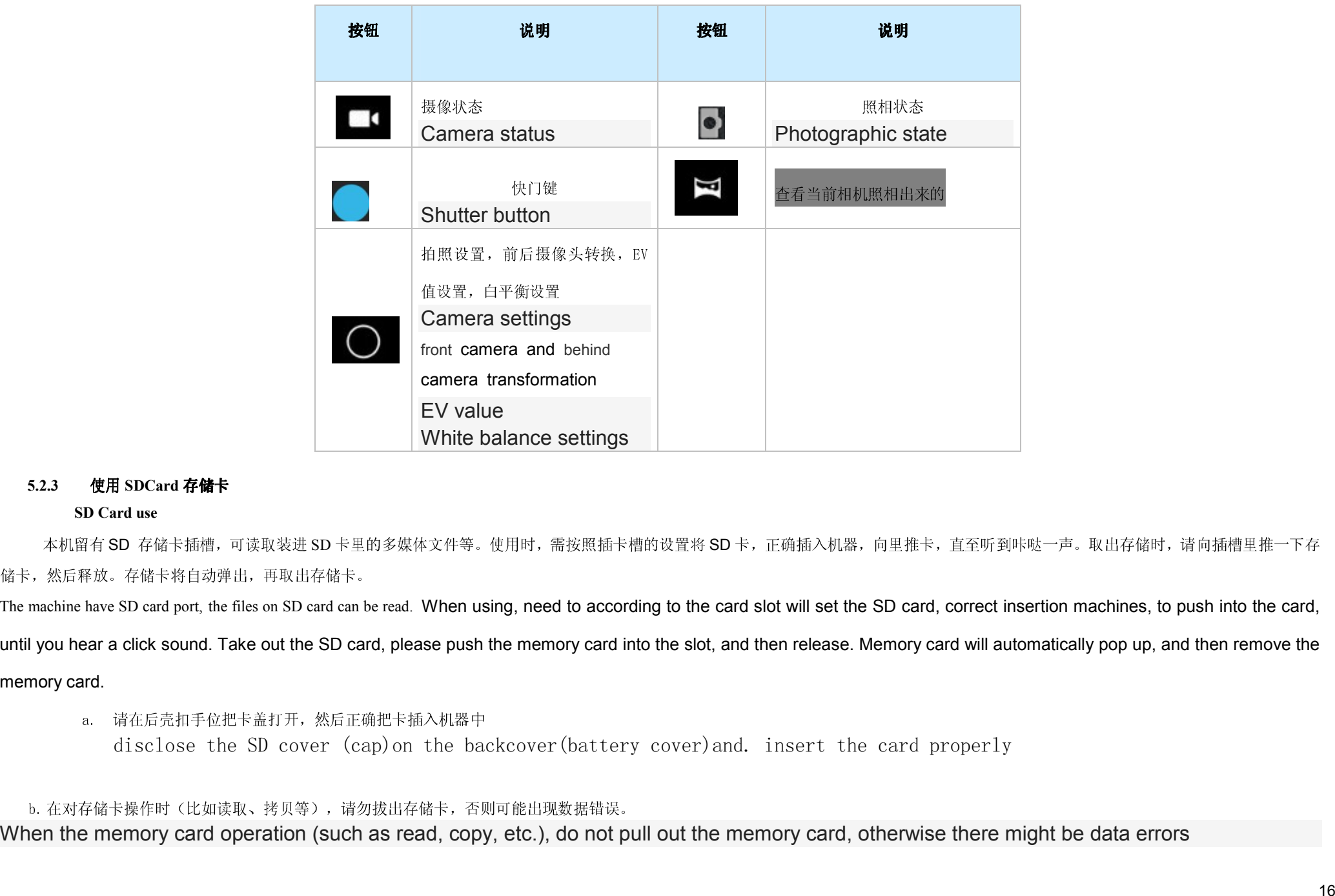

17 c.避免在高温、高湿度环境下使用和存放存储卡。 using and storage memory card Avoid in high temperature or high humidity environment d.将存储卡远离液体和腐蚀性的材料。 The memory card away from liquid and corrosive materials **5.2.4 APK** 软件安装和卸载 **APK** Install and uninstall 本机支持第三方基于Android平台的应用程序,大部分应用程序可以从网络上获取,将其拷入本机flash或T-Flash卡中,然后进行安装使用。 The machine supports third-party applications based on Android platform, most applications can be obtained from the network, its copy into the machine flash or T-Flash card, and then install it using the • •安装:。 Install Internal Memory 和SD Card分别对应flash内存盘和T-Flash卡存储盘; Internal Memory and SD Card corresponding flash ram disk and the T - flash Card storage disk 进入后,选择左边方框里的APK格式安装程序,双击安装软件. After entering, select the APK installer which inside left box , double-click to install the software 操作完成后返回到主界面,即完成安装,并有相应的软件菜单。 After the operation is complete to return to the main interface, complete the installation, and have corresponding software menu

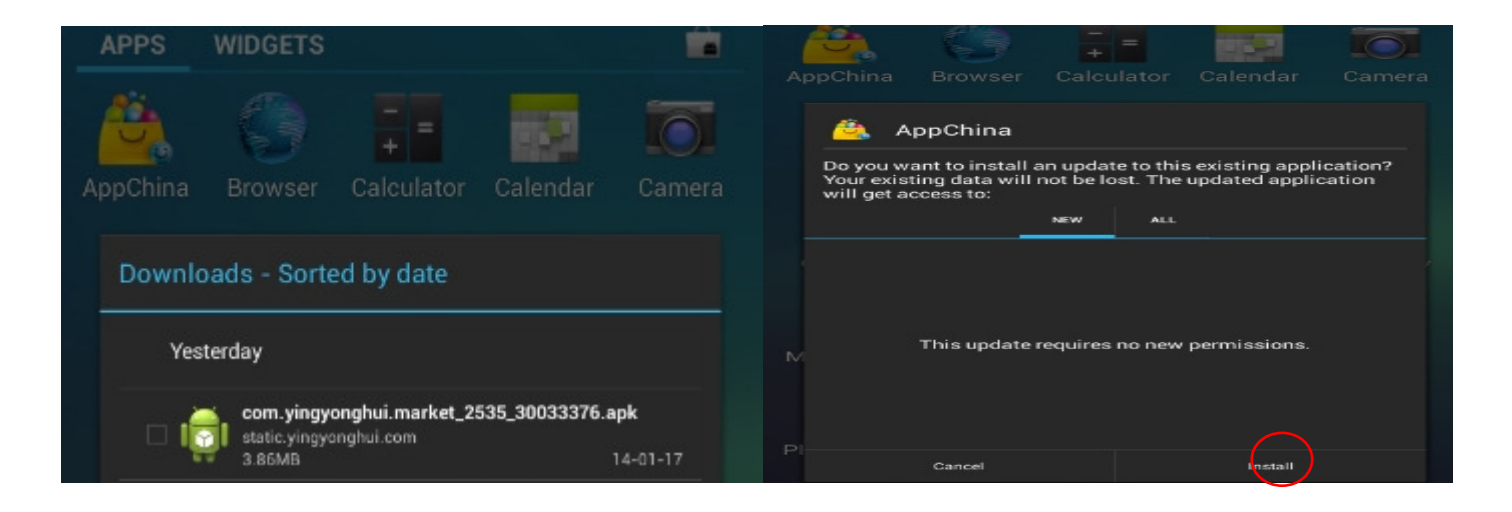

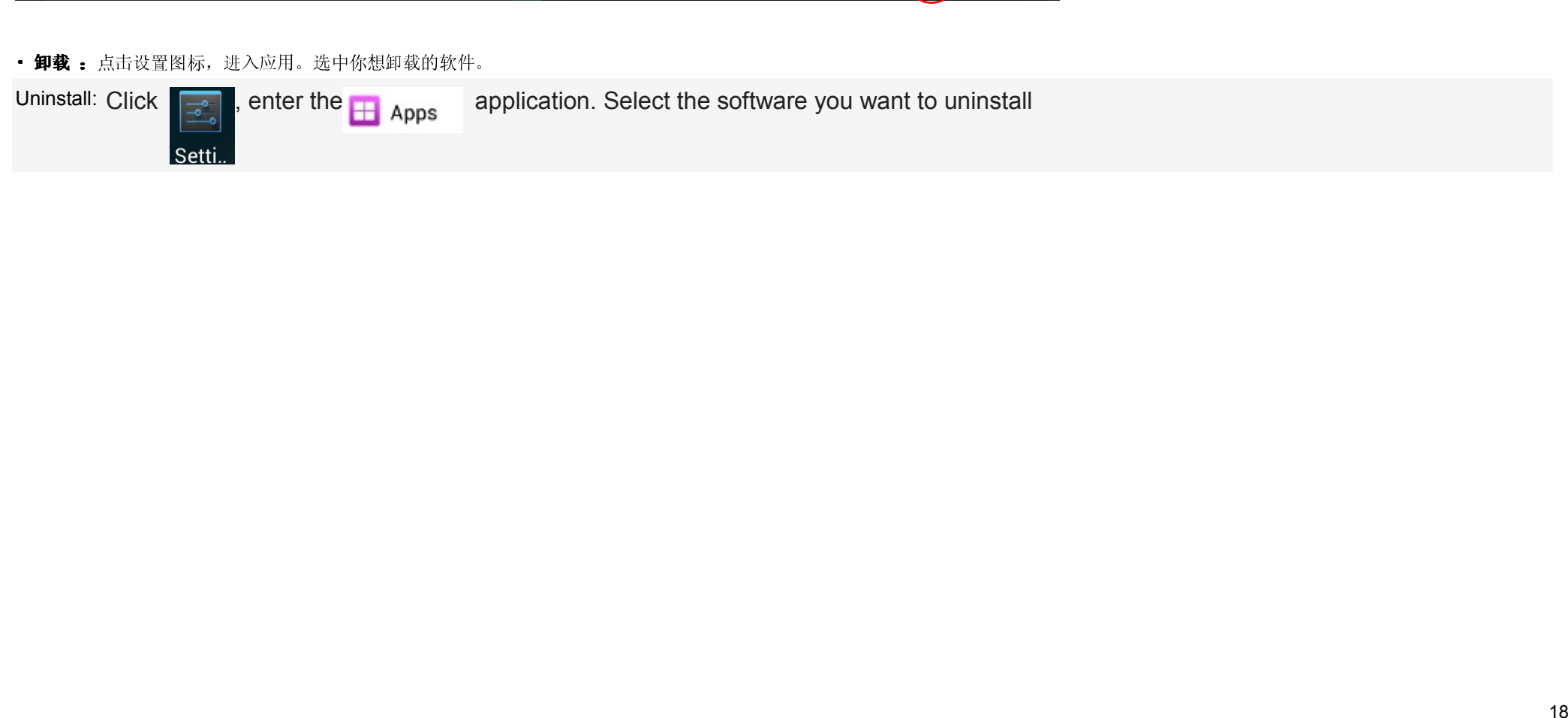

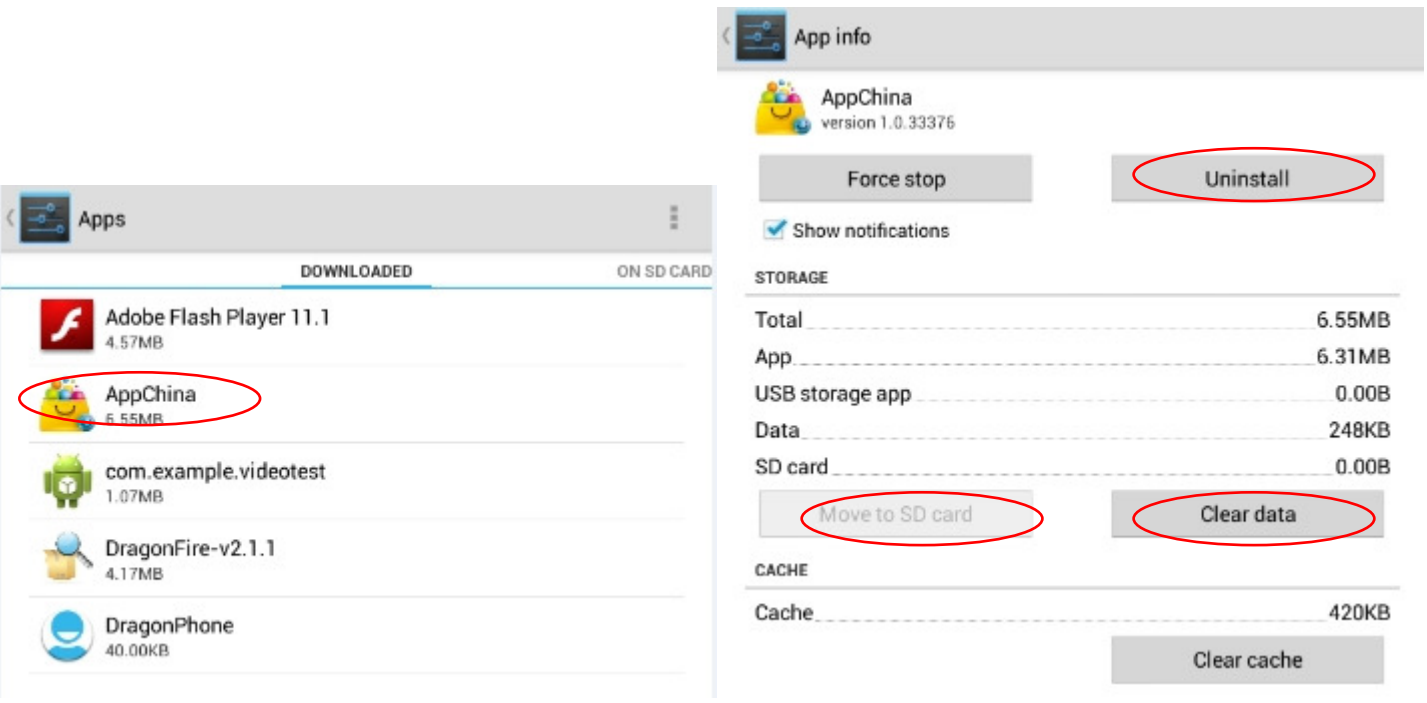

ド・北系線尺依は或用个交換的 An 数件、最明厂自動的数件无知知識為明確、<br>
Note: only user installed -APKs can be unistalled in this system<br>
- 『第、全社教科<br>
Start: Run the software<br>
- 学校は、特に統計至于Just<br>
- MA: は<br>
- MA: K 教会教件<br>
Uninstall: Uninstall the software<br>
- W

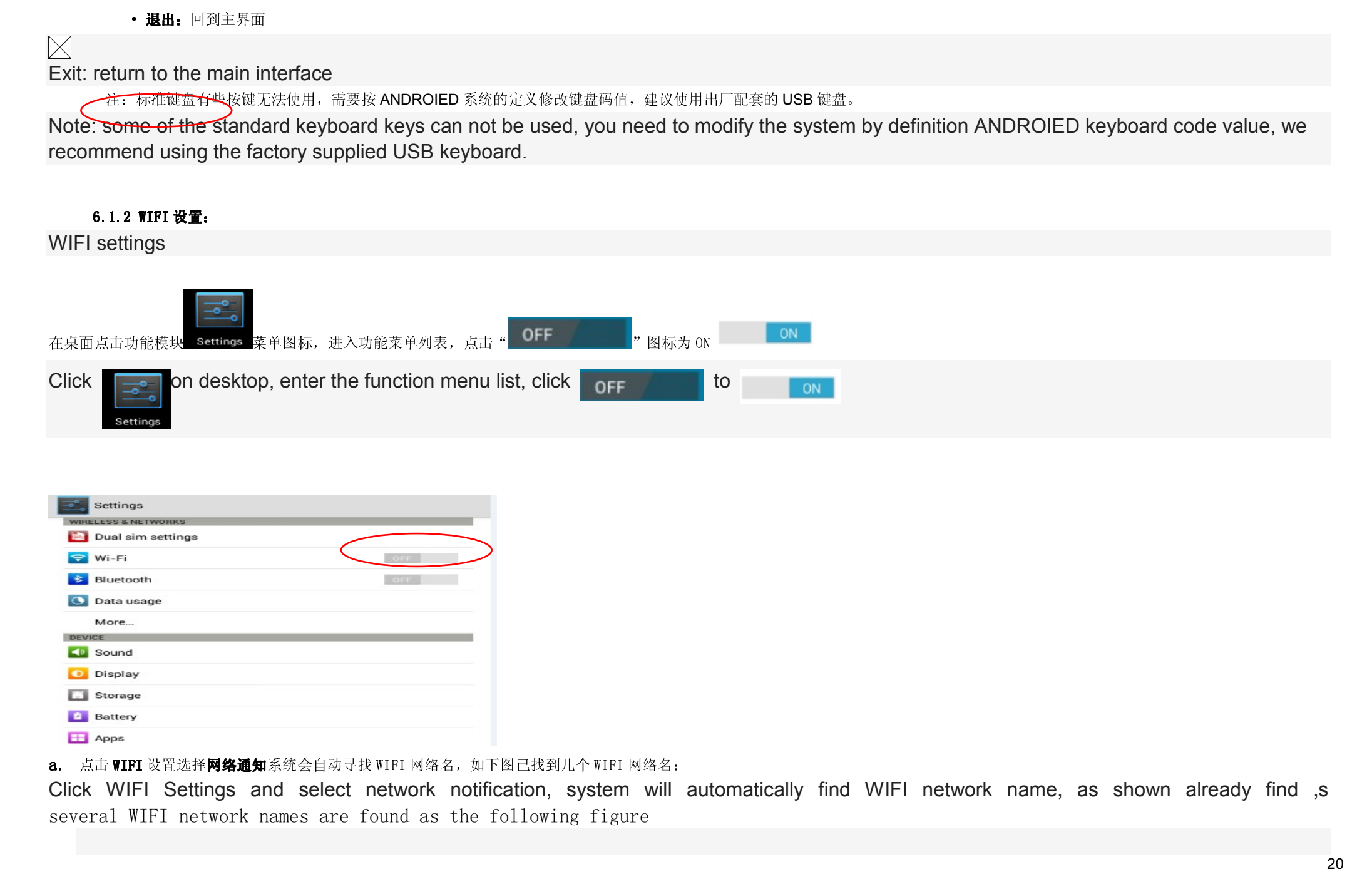

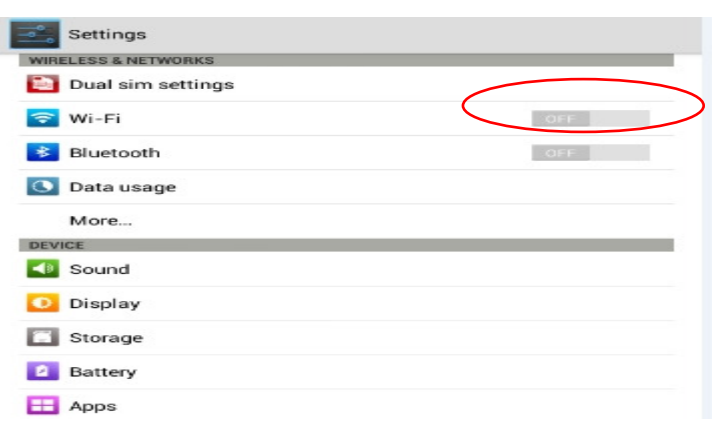

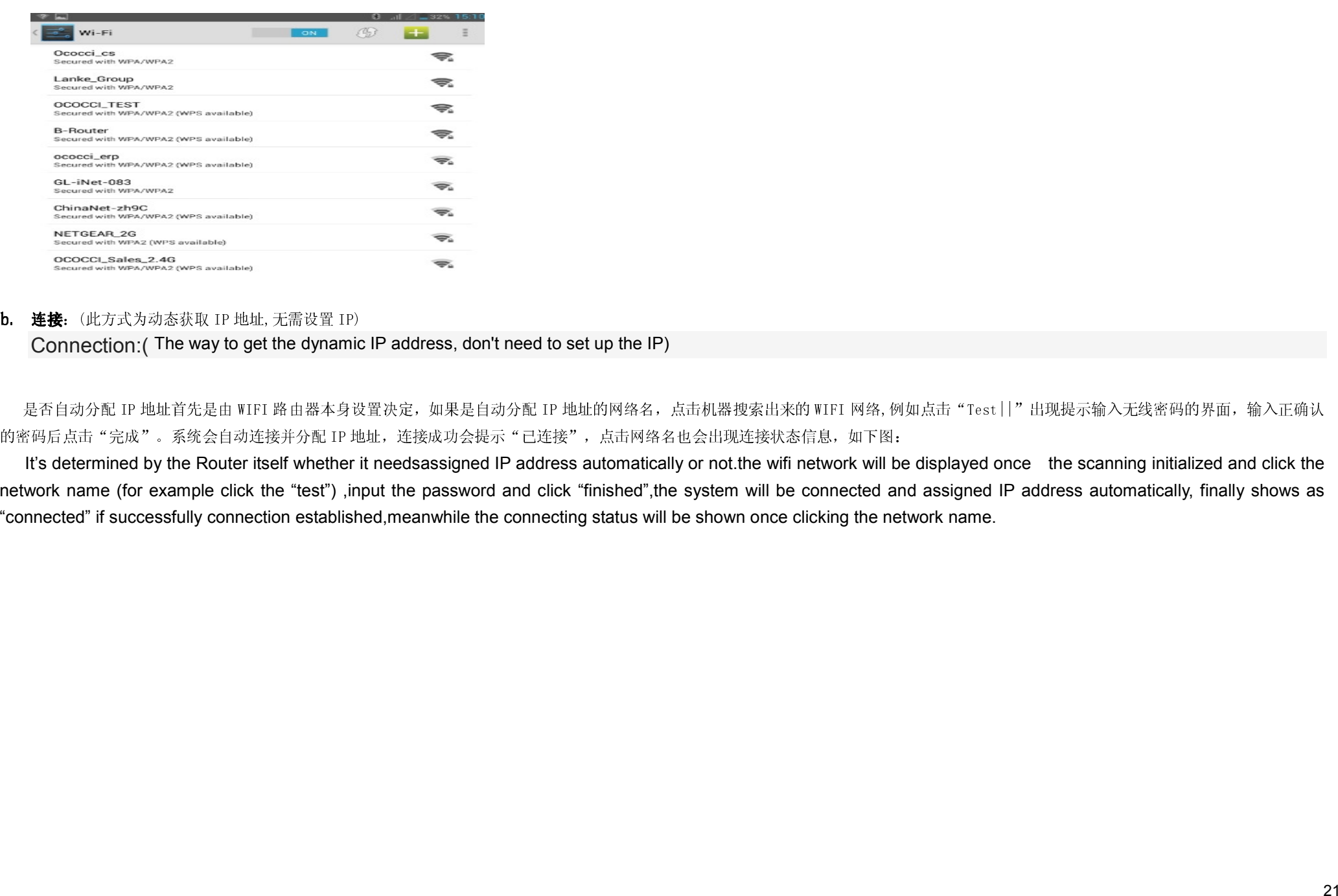

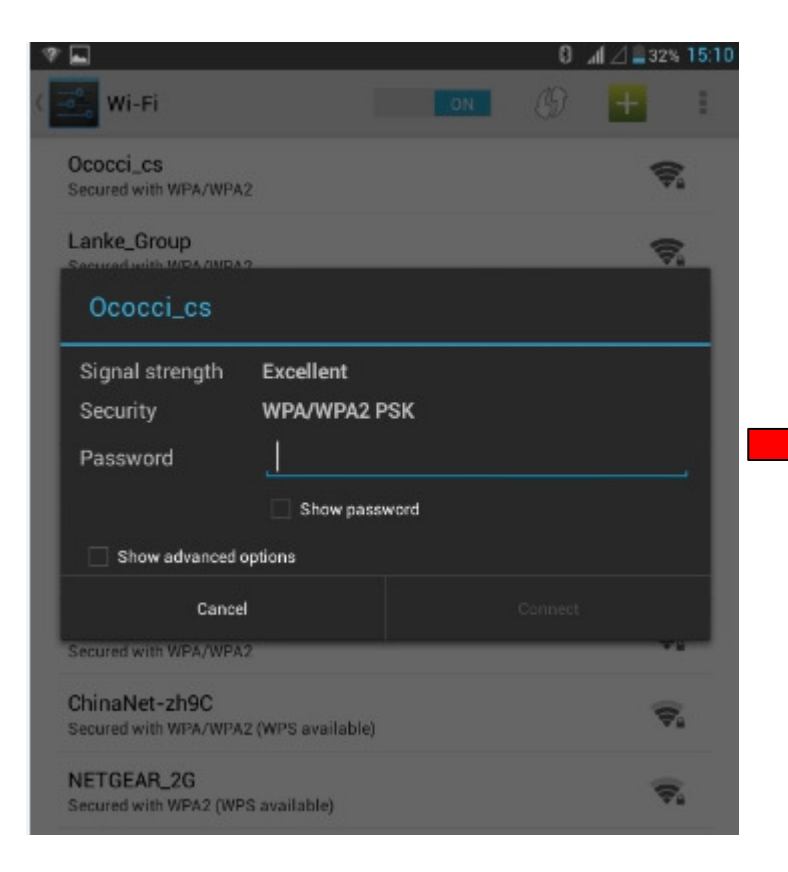

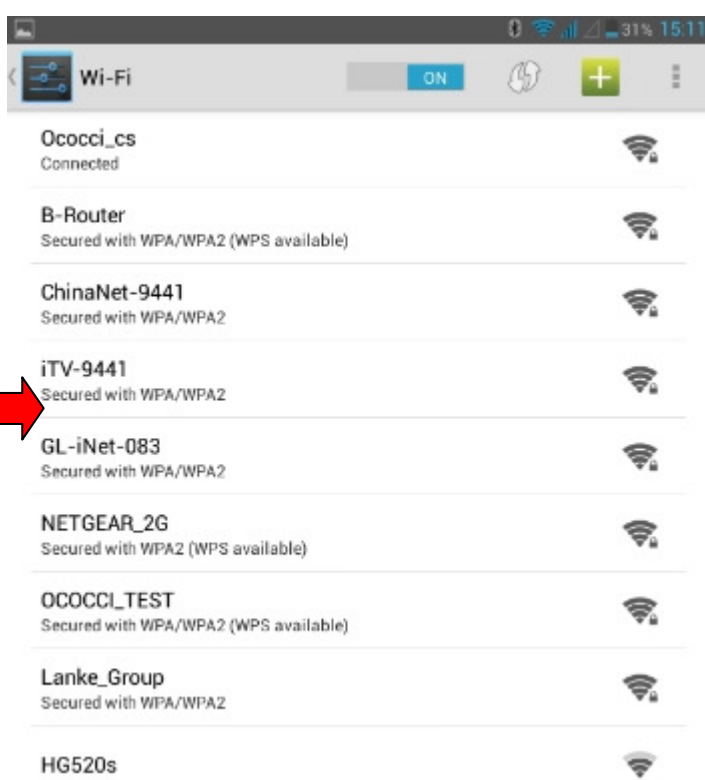

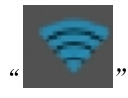

 $\left\langle \right\rangle$ 

连接成功会提示 \* 已连接\*\*, 点击两锋名也会出现连续快态信息。 菜面会出现 TET 图解 \*<br>Successful connection will be prompted to "connected", click on the network also can appear connection state information, the desktop WIFI icon will appear WIFI icon<br>8.1.3

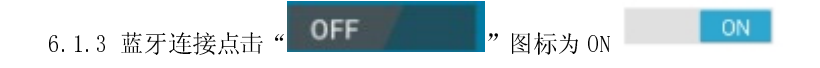

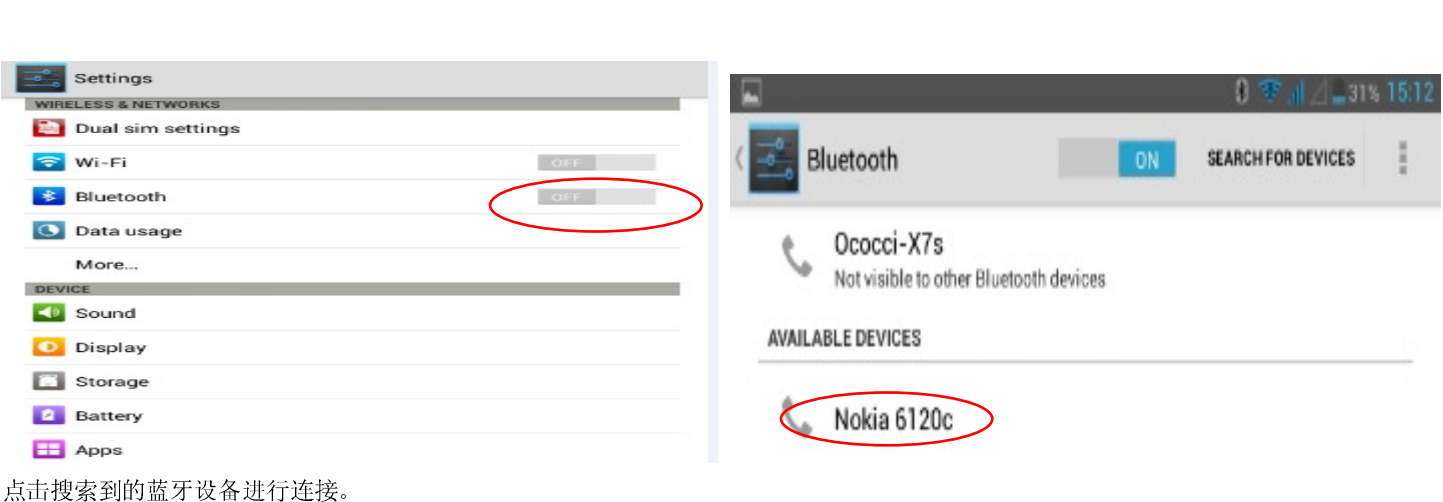

Click on the search to the bluetooth device to connect.

## **wifi** 热点设置**:**

wifi hotspot settings

## 点击更多**…..**进入无线和网络**:**选择便携式热点进入便携式热点设置**:**

Click for more ..... into tethering and portable hotspot: choose a portable hotspot into portable hot Settings

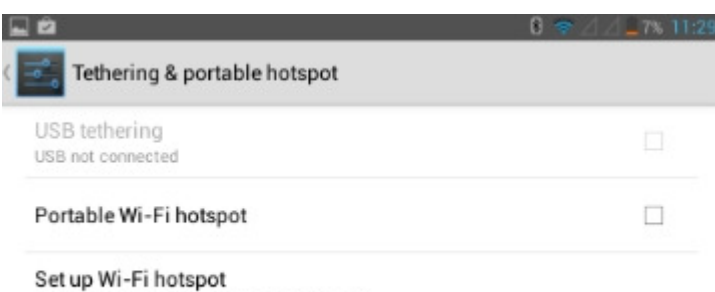

AndroidAP WPA2 PSK portable Wi-Fi hotspot

# 将便携式 **Wi-Fi** 勾选上**,**此时机器作为无线路由输出**,**在其它 **WIFI** 设备中可以查找到本机器

The portable wi-fi checked, this machine as a wireless router output, can be found in other WIFI devices in this machine

# 点击进入配置 **Wi-Fi** 热点设置界面**:**可根据自己要求更改网络 **SSID** 及密码**:**

Click to enter configuration wi-fi hotspots Settings interface: according to your requirements change network SSID and password:

# 外接 **RJ45** 网卡 **USB Dongle**:自动获取 IP 地址无需任何设置 地址无需任何设置

External RJ45 adapter USB Dongle: automatically obtain IP address without any Settings

插上外接 RJ45 USB 网卡到 USB 转 HOST 线中,连接正常后当前界面右下脚出现已连接图标如图: 此时可以正常使用网络.

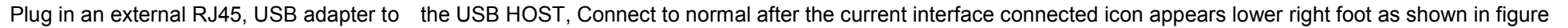

## **6.1.5** 声音设置

Sound Settings

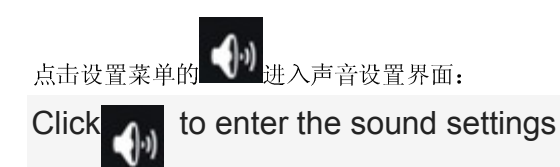

a.[静音模式] :点击音量进入音量设置点击 ,机器进入无声状态.

[Quiet Mode]: Click to enter the volume click the volume settings, the machine enters the silent state.

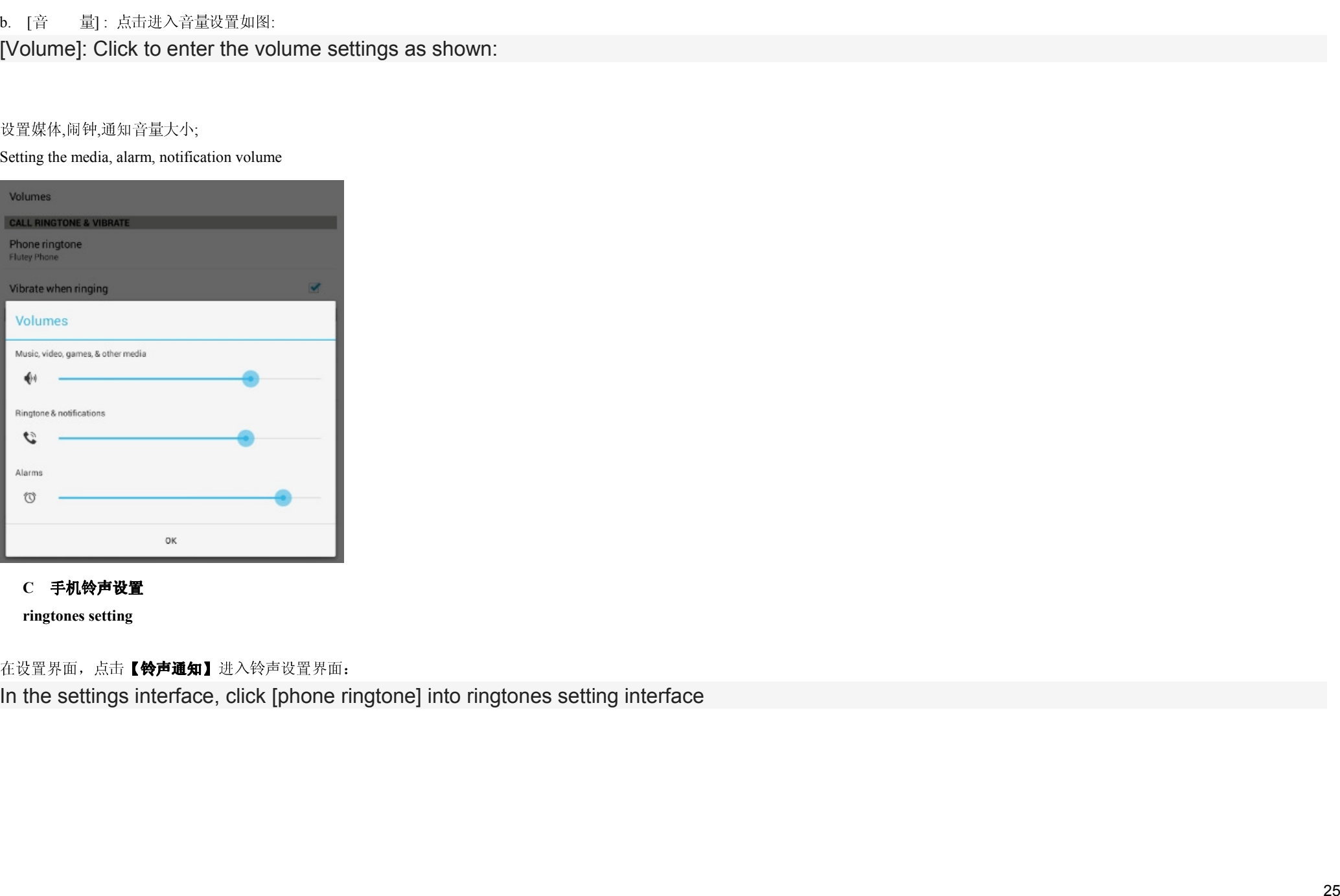

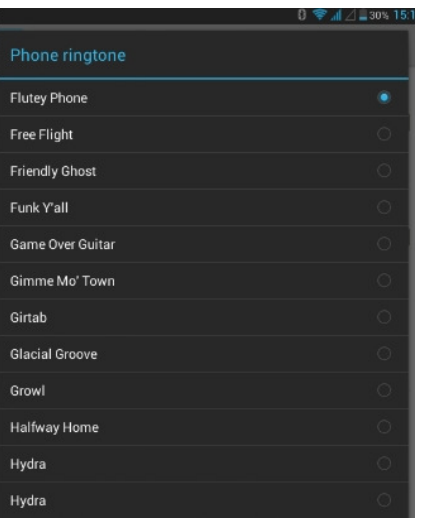

系统教示冲容视宣:<br>A 微微微示声: (disconsideral disconsideral and the read server)<br>Tend the hist waved (disc on the read server)<br>Chock screen tone (playing a sound when locking and unlocking the screen)<br>Chapter server in the playing a

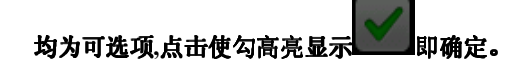

**Display wallpaper Settings** 

## **a** 【壁纸设置】

**wallpaper Settings**

在设置界面的点击显示的壁纸进入壁纸设置,可在静态壁纸或动态壁纸中选择自己所喜欢的如图

In the setup interface click display wallpaper into wallpaper Settings<sub>,</sub> Can choose in static or dynamic wallpaper you enjoy, as shown in figure

更换壁纸还可以长按桌面任意一个空白的位置,此时屏幕出现菜单如下图:

Replacing Desktop Wallpaper can also long-press any one blank position, the screen menu appears as shown below:

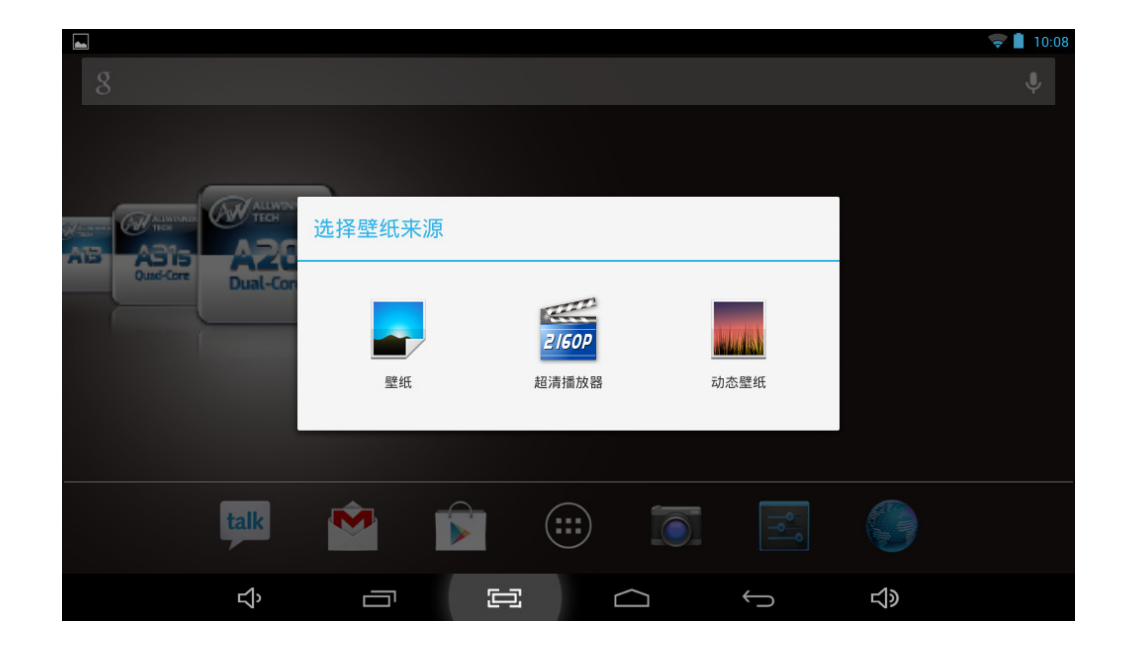

b【亮度】根据您的需要,拖动 调节背光亮度,点击确认设置并返回。

【Brightness 】 according to your needs, drag to adjust backlight brightness, click DONE and return

**6.1.7** 存储

**6.1.7 Storge check** 

点击设置菜单的【】 Storage 1 显示机器所有存储状态:

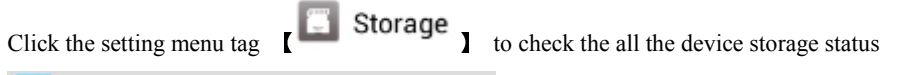

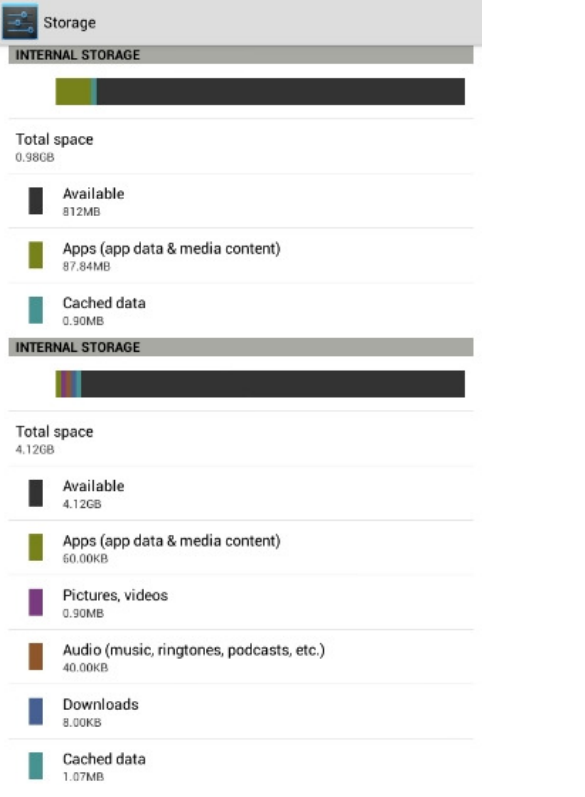

可查看 FLASH 总容量,SD 总容量、可用空间、等

To view FLASH total capacity, SD total capacity, available space, etc

**6.1.8** 电池状态**:** 

**6.1.8 Battery status** 

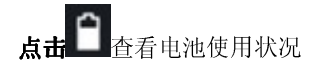

**点击■■**查看电池使用状况<br>Click the tag ■ to check the status of battery using

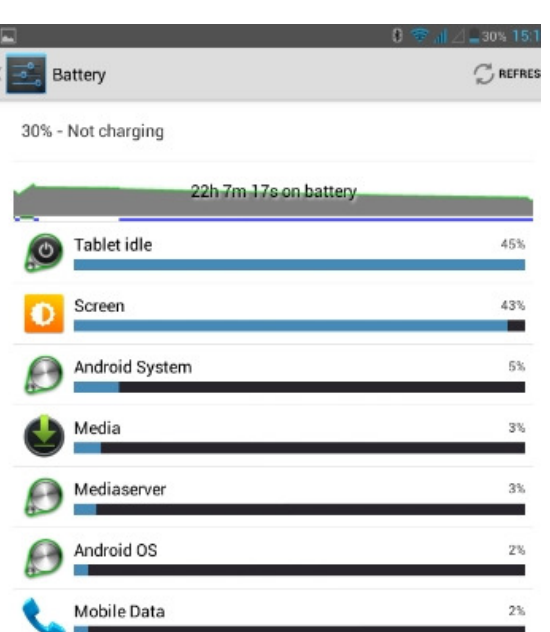

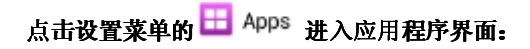

6.1.9 **应用程序设置**<br>点击设置菜单的 EEP Apps setting<br>点击设置菜单的 EEP Apps to the Application interface.<br>Click the menu tag EEP Application interface.

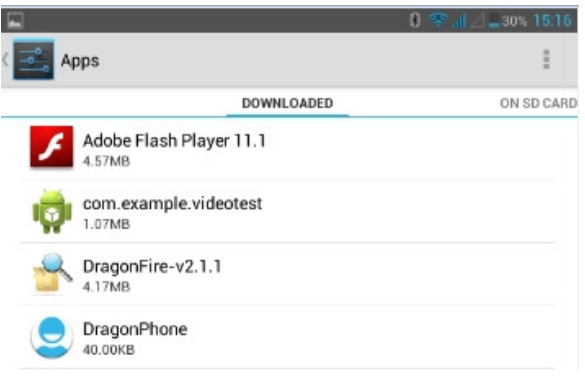

**EXCEPTIONS REV.**<br>
And  $\Gamma$  The classify subset of  $\mathbb{R}^n \times \mathbb{R}^n \times \mathbb{R}^n \times \mathbb{R}^n \times \mathbb{R}^n \times \mathbb{R}^n \times \mathbb{R}^n \times \mathbb{R}^n \times \mathbb{R}^n \times \mathbb{R}^n$ <br>
The consing series continguous  $\mathbb{R}^n$  is closed and consist to c

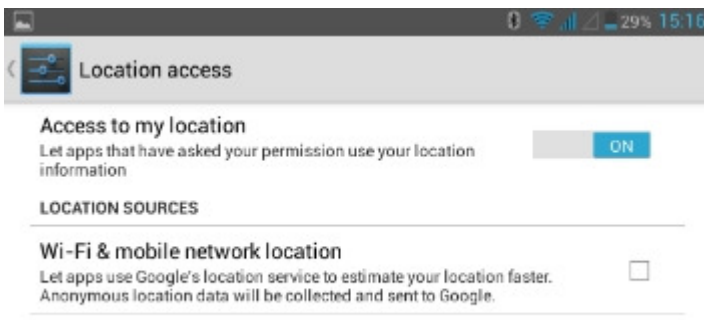

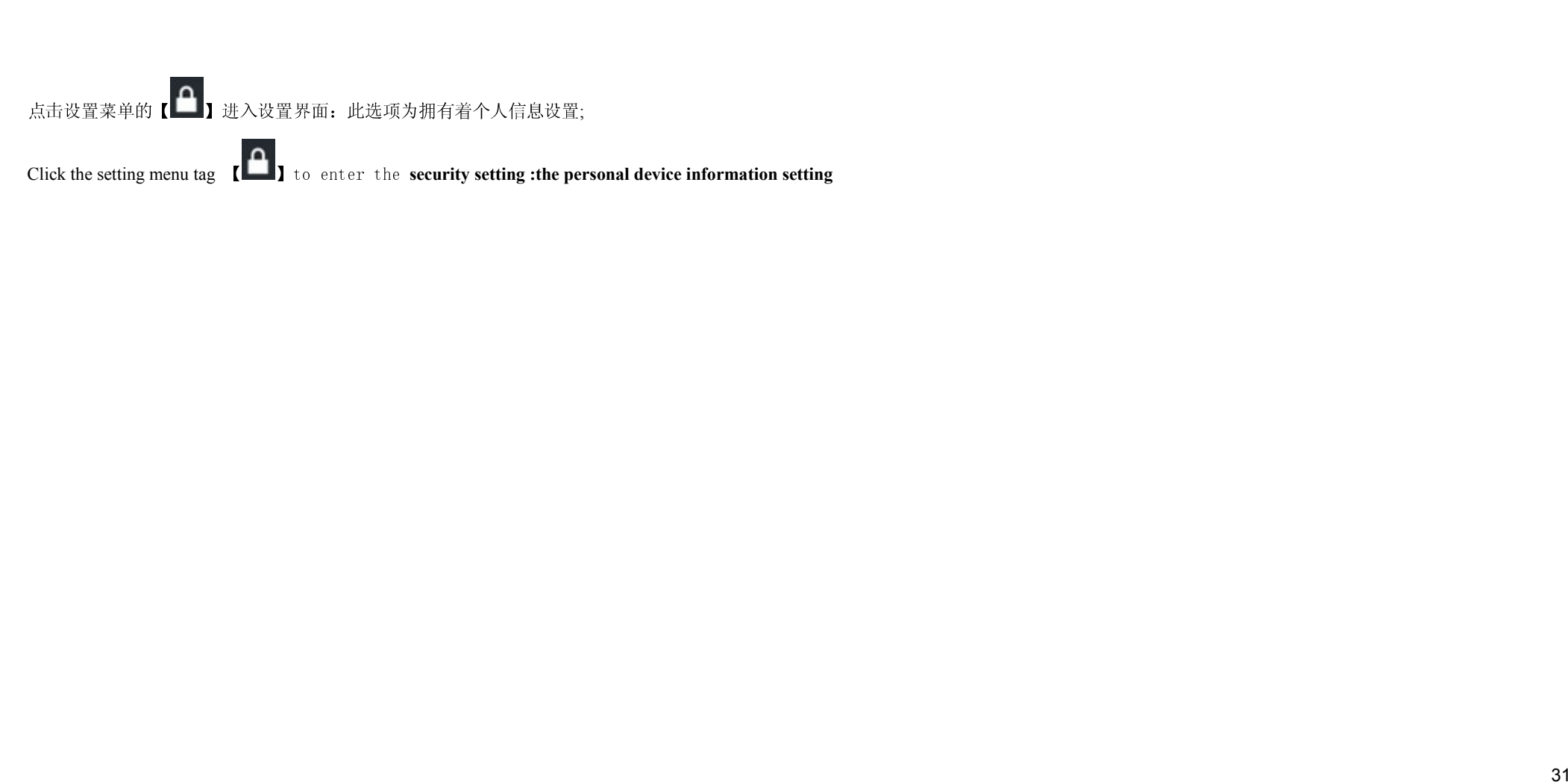

## $0$   $\approx$   $1/1 - 298151$

Security

## **SCREEN SECURITY**

Screen lock Slide

Owner info

## **ENCRYPTION**

Encrypt tablet Require a numeric PIN or password to decrypt your tablet each time you power it on

### **SIM CARD LOCK**

Set up SIM card lock

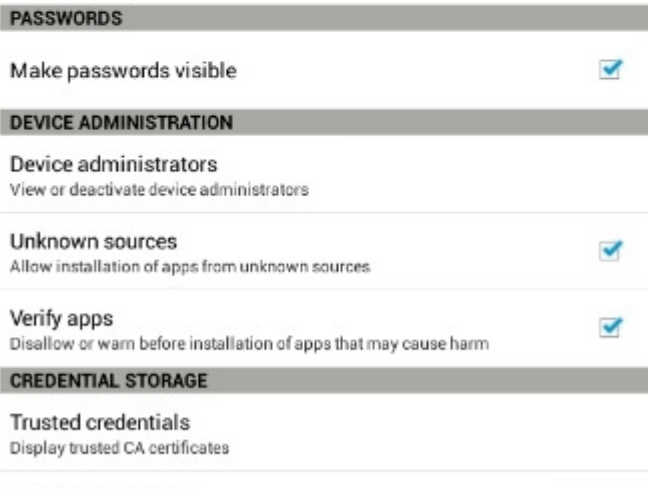

Install from SD card Install certificates from SD card

Clear credentials

32 设置屏幕锁定**:**屏幕锁有几种方式**(**滑动**,**人脸解锁**,**图案**,PIN,**密码**) Screen lock setting:several methods for screen lock(slide,face unlock,pattern and Pin code)** 

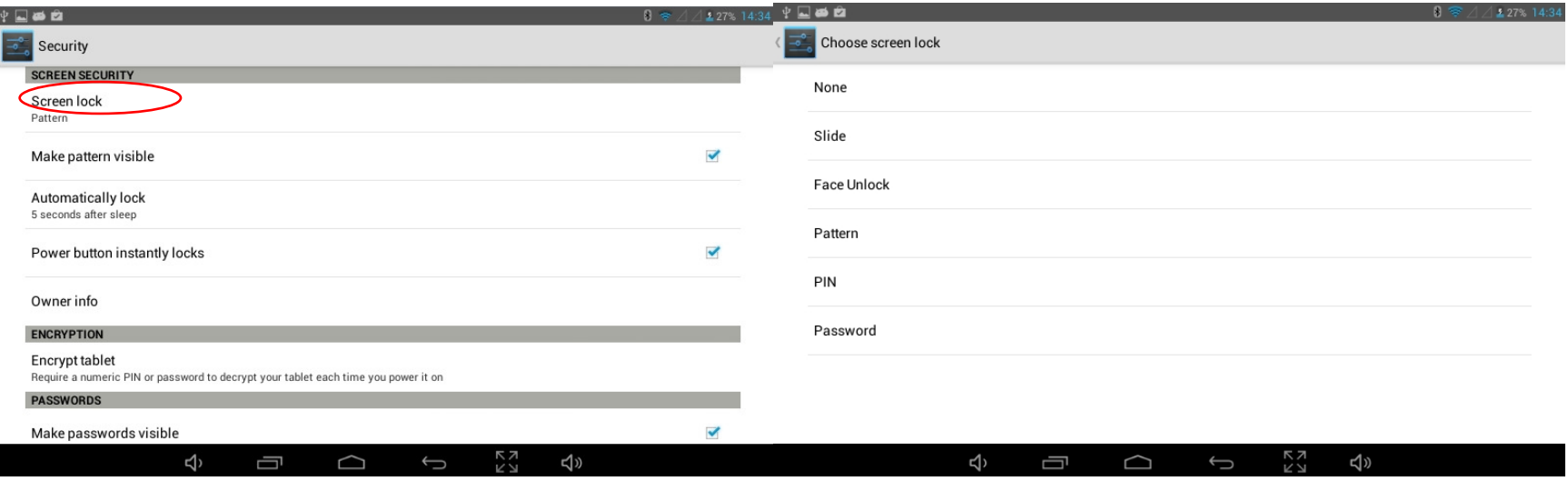

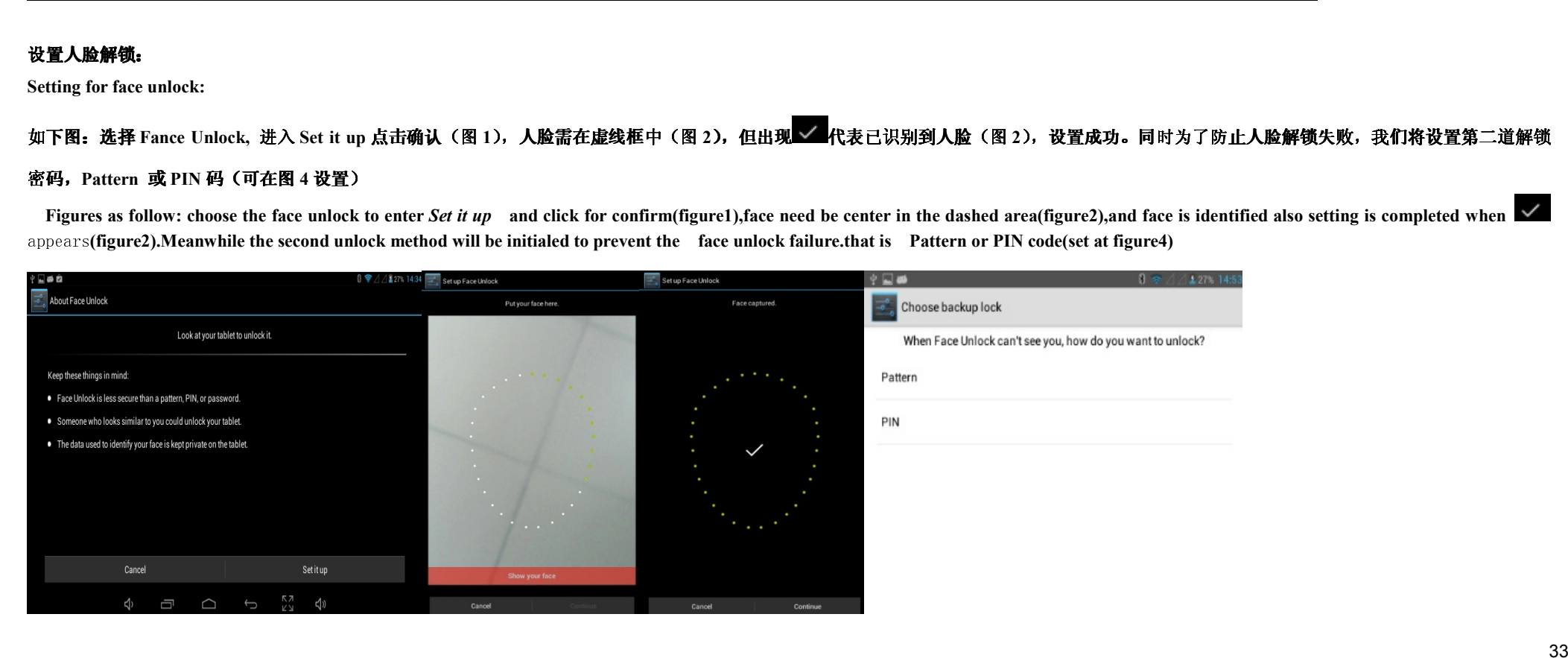

# 【设置解锁图案】为屏幕保护密码.进入设置界面的安全屏幕锁定点击【图案】跟据提示设置如图

【pattern **unlock setting**】**:enter the screen lock setting and choose the** *pattern and* **follow the instructions** 

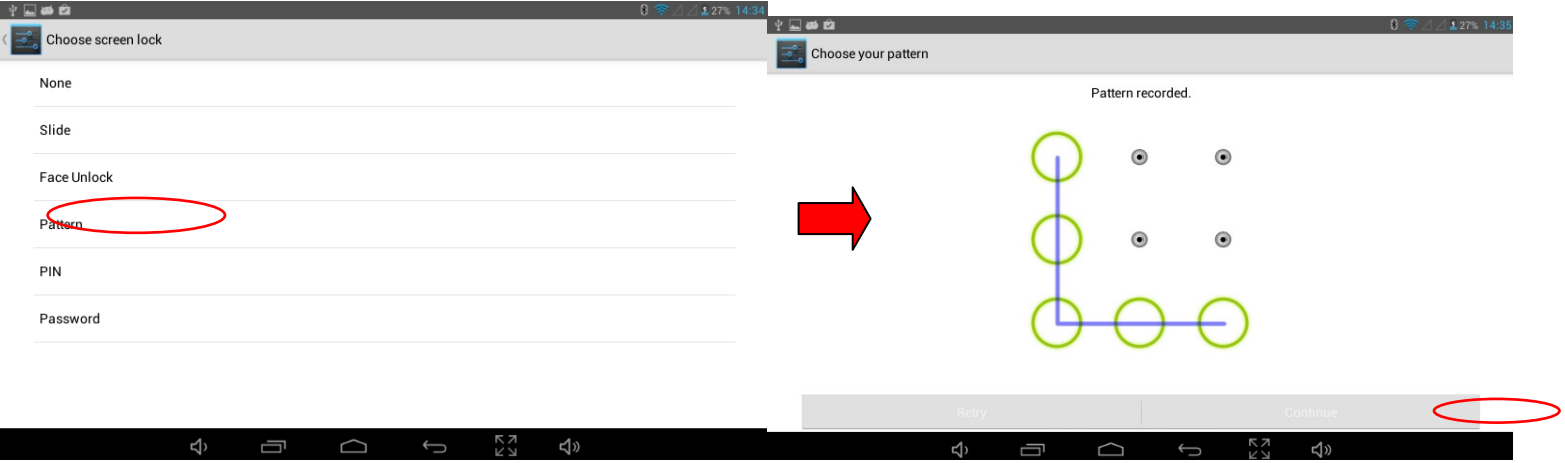

## 绘制解锁图案,至少连接所给出的四个点,点击确认,需输入两次一样的图型。

Draw the unlock pattern,4 point at least need to be connected for a pattern draw and twice input for the same draw.

## **6.2.1** 语言和输入法设置 **Language and input setting**

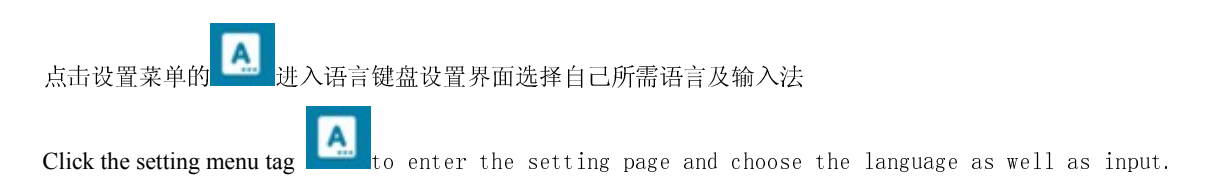

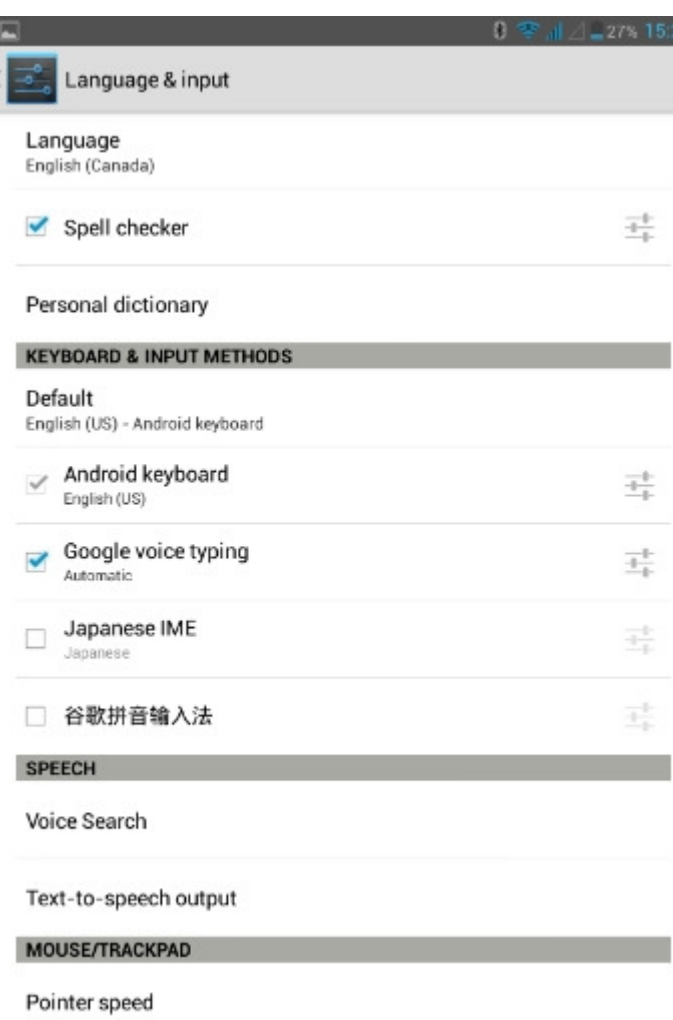

**语言区域设置∗** |anguage setting:<br>●<br>本机支持多种语言,您可根据自己的需要设置对应的语言操作界面。单击对应的语言选项,<br>The device support for multiple languages, you can according to their own needs, set up the corresponding language interface. Click on the correspond

### $\bullet$ 键盘及输入法设置**:Setting for keyboard and input setting**

可根据自己的需要设置对应的输入法:

Input method can be setted according to the user's needs

## 6.2**.2** 备份和重置

## Backup and Reset

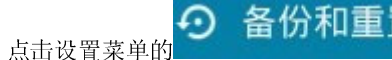

49 备份和重置 <sub>进入备份和重置界面,恢复出厂默认:</sub>

Click the Settings menu to enter backup and reset interface, restore the factory default

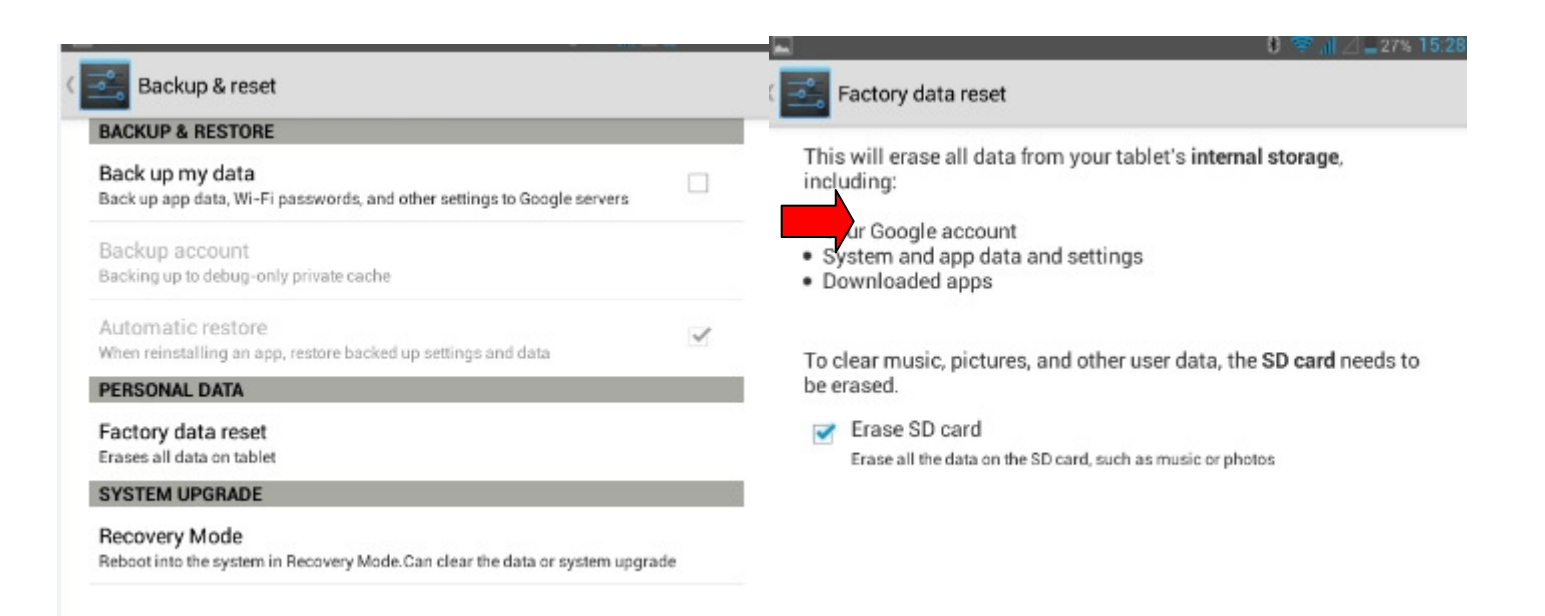

选中擦除 SD 卡

Select Erase SD card

## 注**:** 切记在恢复出厂默认之前将机器中的文件备份到其它设置中,如电脑,**U** <sup>盘</sup>**……**

Note: remember that before you restore the factory default, file backup to other device, such as computer, usb flash disk

## 6.2**.3** 日期和时间设置

Date and Time Settings

点击设置菜单的【日期和时间】进入设置界面,取消自动选项,即点击"日期或时间设置"便可手动修改日期,时区,时间。

Click Settings menu to enter the date and time Settings interface, cancel the automatic option, or click on the " date and time" can manually modify the date, time, time

set the date,time zone aswell as time manually

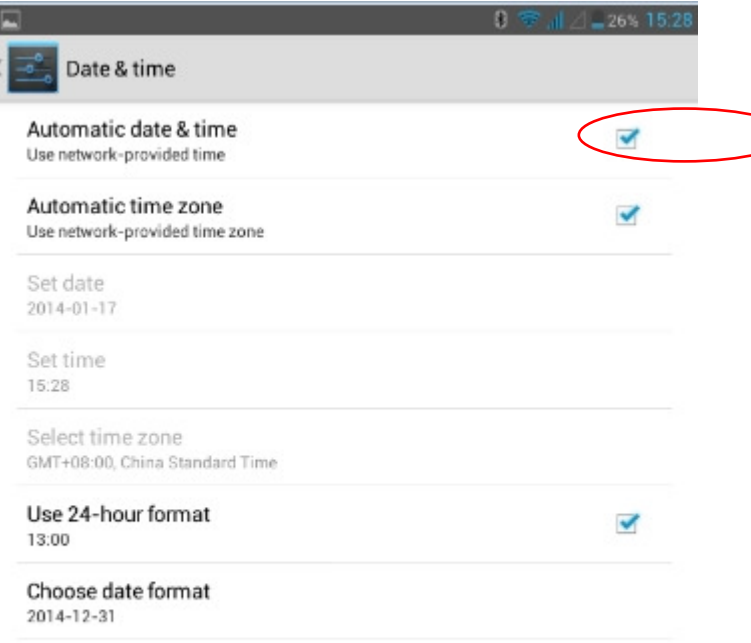

# 设置日期: 输入正确的日期, 点完成<br>-

Date setting: enter the correct date, click DONE to complete

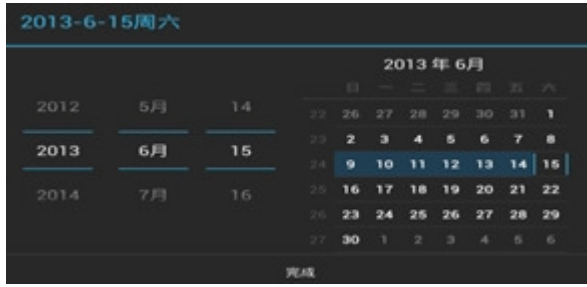

设置时间: 输入正确的时间 : 点完成<br>Time setting : enter the right time ,click DONE to complete<br>38

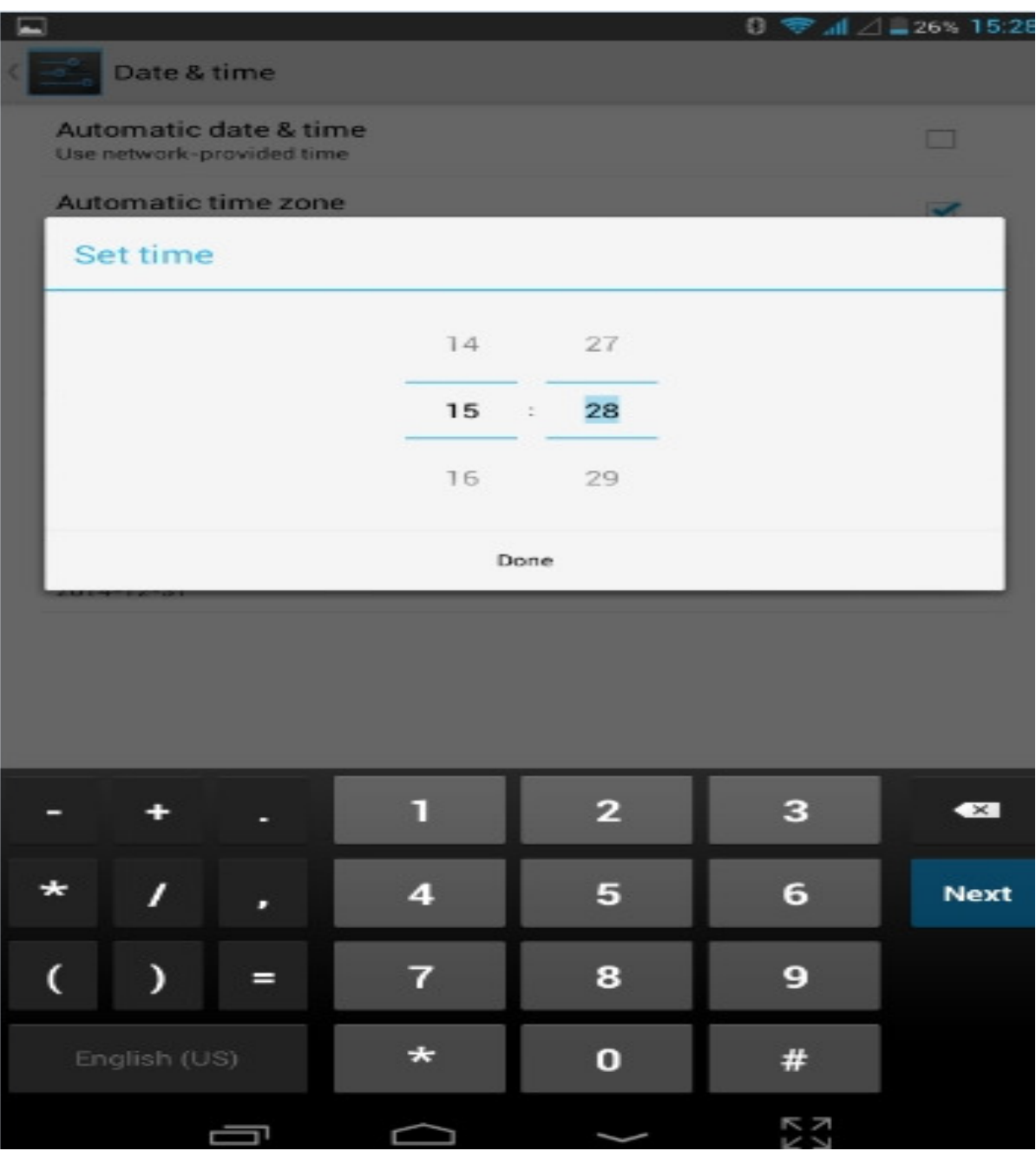

## **6.2.4** 辅助功能操作**:**

Auxiliary functionOperation

## •可在此界面中设置屏幕自动旋转等……

Can set up automatic screen rotation in this interface , etc.

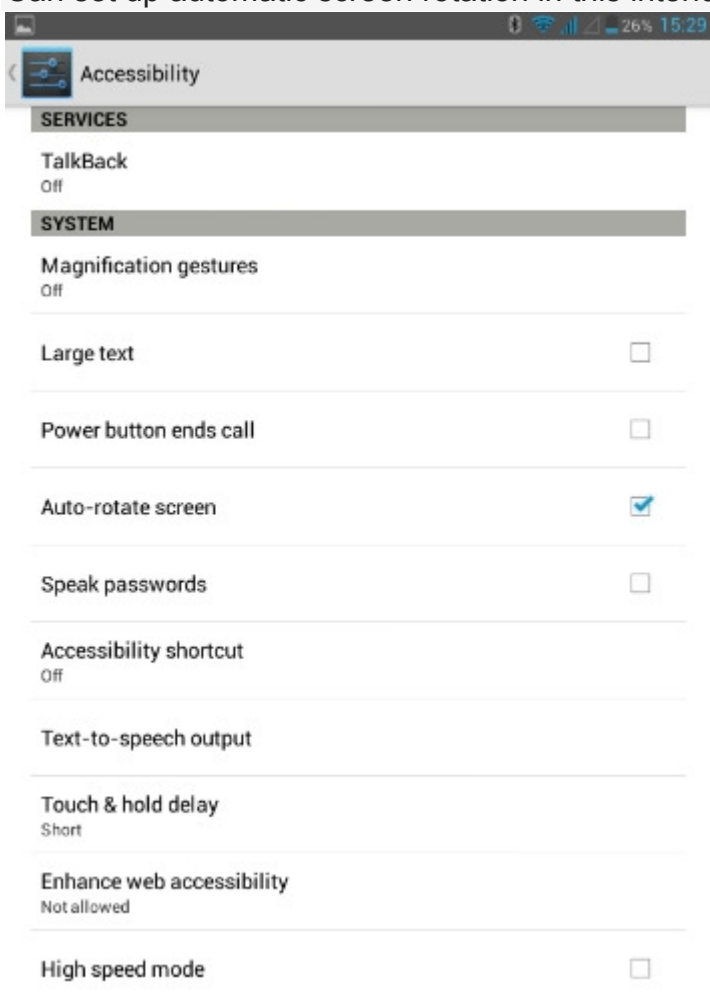

## **6.2.5** 开发人员选项**:** 建议使用出厂默认模式不要随意改动,否则会影响机器的部分功能无法使用

**Developer options: It is recommended to use the factory default mode , otherwise it will affect some features can not use** 

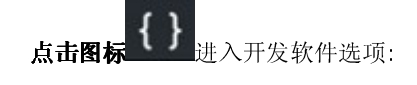

Click  $\left\{\cdot\right\}$  to enter the developer options

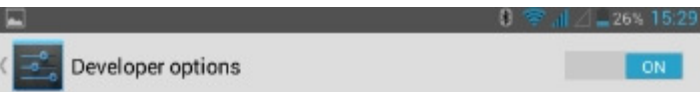

## Take bug report

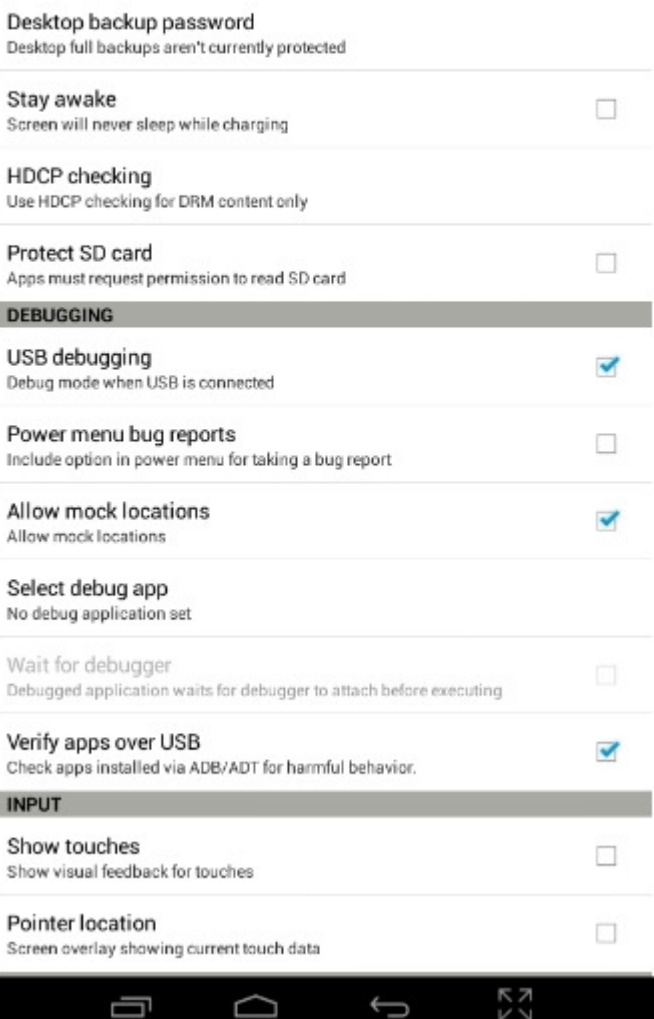

## **6.2** 桌面图标增加移动删除

**Move, delete. increase the desktop icon** 

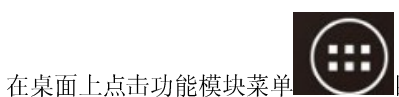

图标,进入桌面抽屉的功能菜单列表,把所有应用程序图标摆出来分页显示。长按住应用程序图标,可将功能菜单拖动到当前的桌面,

On the desktop, click on the function module menu icon, enter the desktop drawer function menu lists all the application icons laid out page display. Press and hold the application icon, you can drag it to the current function menu desktop

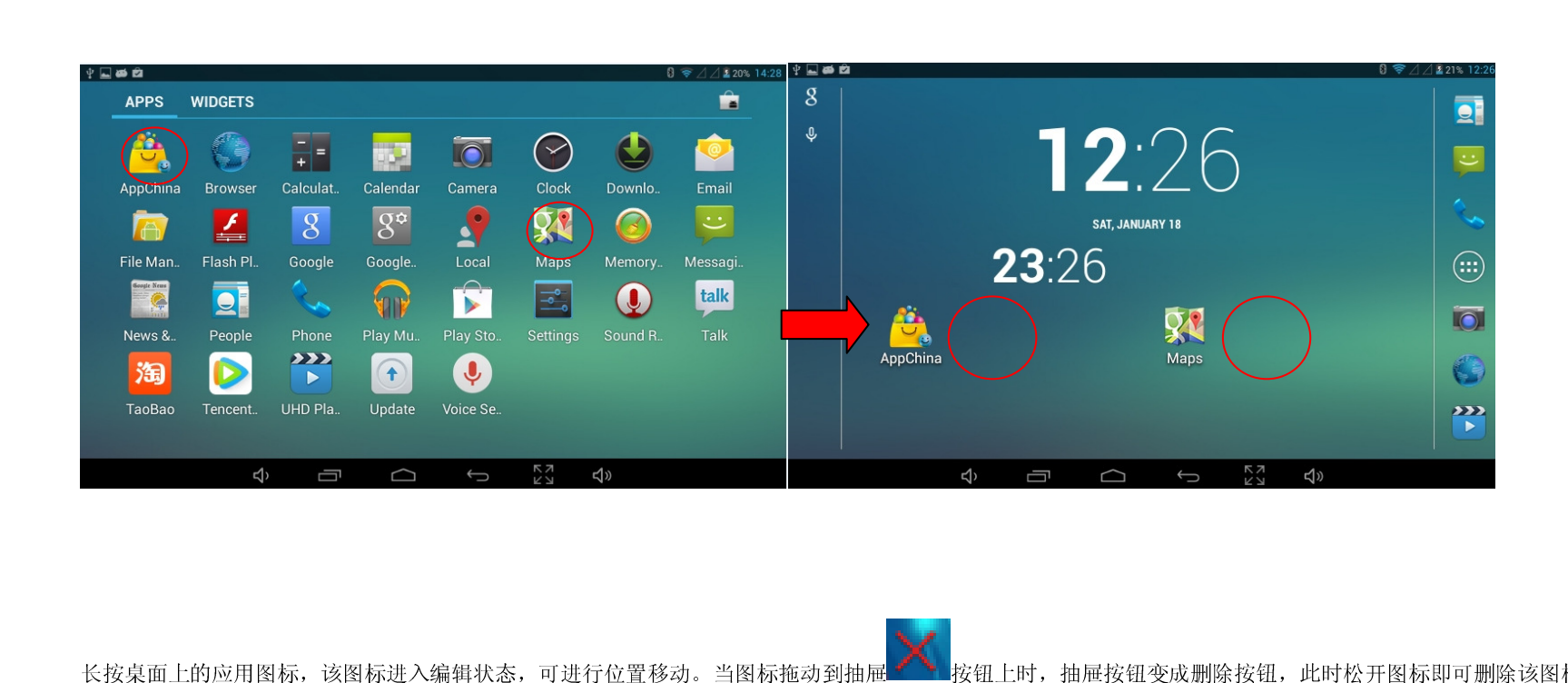

长按桌面上的应用图标,该图标进入编辑状态,可进行位置移动。当图标拖动到抽屉Applerine按钮上时,抽屉按钮变成删除按钮,此时松开图标即可删除该图标

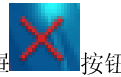

Long press the application icon on the desktop to enter edit mode, you can move the position. When the icon button and drag to the drawer, the drawer button becomes the Delete button, then release the icon to delete the icon

## **FCC Compliance Statement**

1. This device complies with Part 15 of the FCC Rules. Operation is subject to the following two conditions: (1) this device may not cause harmful interference, anthis device must accept any interference received, including interference that may cause undesired operation.

2. The users manual or instruction manual for an intentional or unintentional radiator shall caution the user that changes or modifications not expressly approved by the party responsible for compliance could void the user's authority to operate the equipment. In cases where the manual is provided only in a form other than paper, such as on a computer disk or over the Internet, the information required by this section may be included in the manual in that alternative form, provided the user can reasonably be expected to have the capability to access information in that form.

3. CAUTION: Changes or modifications not expressly approved by the party responsible for compliance could void the user's authority to operate the equipment.

4. NOTE: This equipment has been tested and found to comply with the limits for a Class B digital device, pursuant to Part 15 of the FCC Rules. These limits are designed to provide reasonable protection against harmful interference in a residential installation.

This equipment generates, uses and can radiate radio frequency energy and, if not installed and used in accordance with the instructions, may cause harmful interference to radio communications.

However, there is no quarantee that interference will not occur in a particular installation. If this equipment does cause harmful interference to radio or television reception, which can be determined by turning the equipment off and on, the user is encouraged to try to correct the interference by one or more of the following measures:

- -- Reorient or relocate the receiving antenna.
- -- Increase the separation between the equipment and receiver.
- -- Connect the equipment into an outlet on a circuit different from that to which the receiver is connected.
- -- Consult the dealer or an experienced radio/TV technician for help.
- 5,. This device has been tested and meets the FCC RF exposure guidelines.

The highest reported SAR values for head, body-worn accessory, simultaneous transmission conditions are0.300W/kg(1g), 0.938W/kg(1g), 1.043W/kg(1g) respectively.

6. WARNING!! Read this information before using your phone

In August 1986 the Federal Communications Commission (FCC) of the United States with its action in Report and Outer FCC 96-326 adopted an updated safety standard for human exposure to radio frequency (RF) electromagnetic energy emitted by FCC regulated transmitters. Those guidelines are consistent with the safety standard previously set by both U.S. and international standards bodies. The design of this phone complies with the FCC guidelines and these international standards. Use only the supplied or an approved antenna. Unauthorized antennas modifications, or attachments could impair call quality, damage the phone, or result in violation of FCC regulations. Do not use the phone with a damaged antenna. If a damaged antenna comes into contact with the skin, a minor burn may result. Please contact your local dealer for replacement antenna.

## BODY-WORN OPERATION:

This device was tested for typical body-worn operations with the back of the phone kept 1.0cm from the body. To comply with FCC RF exposure requirements, a minimum separation distance of 1.0cm must be maintained between the user's body and the back of the phone, including the antenna, whether extended or retracted. Third-party belt-clips, holsters and similar accessories containing metallic components shall not be used. Body-worn accessories

that cannot maintain 1.0cm separation distance between the user's body and the back of the phone, and have not been tested for typical body-worn operations may not comply with FCC RF exposure limits and should be avoided.

7. For more information about RF exposure, please visit the FCC website at www.fcc.gov

Your wireless handheld portable telephone is a low power radio transmitter and receiver. When it is ON, it receives and also sends out radio frequency (RF) signals. In August, 1996, the Federal Communications Commissions (FCC) adopted RF exposure guidelines with safety levels for hand-held wireless phones. Those guidelines are consistent with the safety standards previously set by both U.S. and international standards bodies:

Those standards were based on comprehensive and periodic evaluations of the relevant scientific literature. For example, over 120 scientists, engineers, and physicians from universities, government health agencies, and industry reviewed the available body of research to develop the ANSI Standard (C95.1). Nevertheless, we recommend that you use a hands-free kit with your phone (such as an earpiece or headset) to avoid potential exposure to RF energy. The design of your phone complies with the FCC guidelines (and those standards).

Use only the supplied or an approved replacement antenna. Unauthorized antennas, modifications, or attachments could damage the phone and may violate FCCregulations.